# **MITSUBISHI**

# **Mitsubishi Electric Air Conditioning Network System BACnet TM Interface: PAC-YG31CDA (Ver. 1.30) Operation Manual**

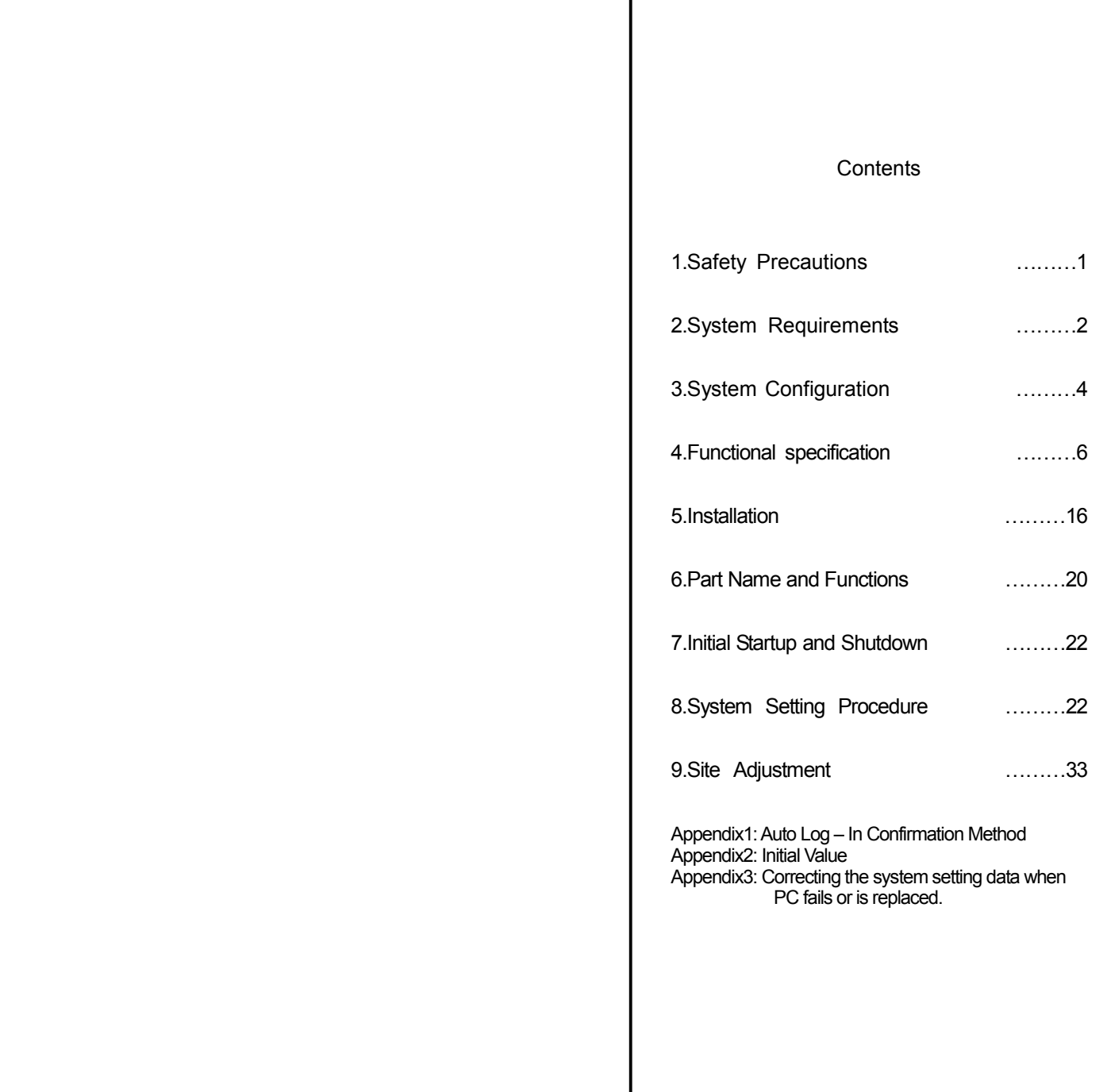

**Please read this manual before using the unit.** 

#### **Contents**

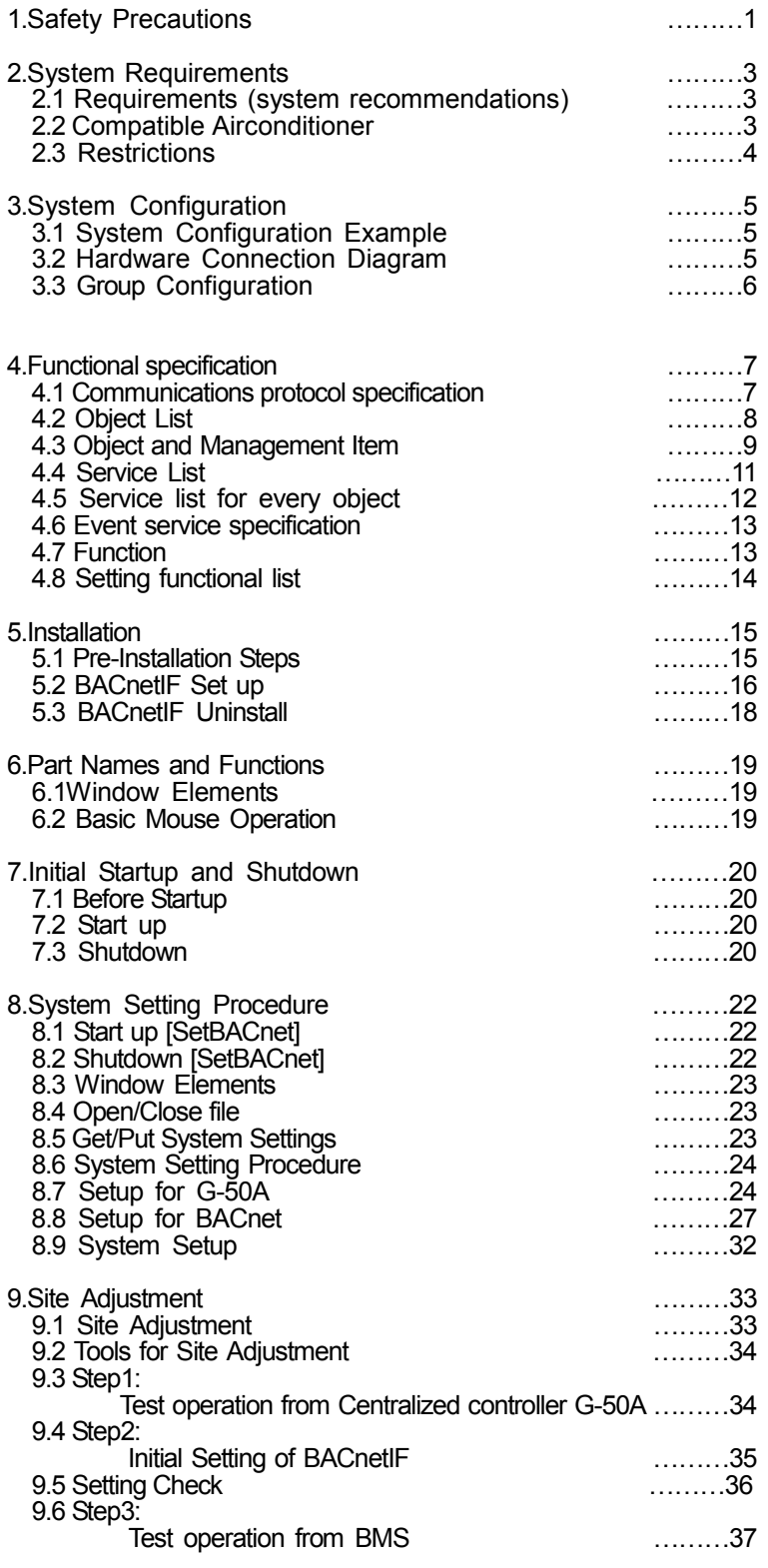

Appendix 1: Auto Log – In Confirmation Method

Appendix 2: Initial Value

Appendix 3: Correcting the system setting data when PC fails or is replaced.

In this manual, Microsoft® Windows® XP Professional is called Windows XP.

**Trademarks** 

MS, Microsoft, Microsoft logo, and Windows are registered trademarks and trade names of Microsoft Corporation.

BACnet<sup>™</sup> is a registered trademark of ASHRAE (American Society of Heating, Refrigerating and Air – Conditioning Engineers, Inc.).

Each company may use as registered trademarks and trade names the product names used in this manual.

# **1. Safety Precautions**

- Please read the Safety Precautions section very carefully before using the unit.
- The safety cautions provided here are very important for your safety. Please observe them at all times.
- The degrees of danger involved with incorrect operation of the unit are indicated in this manual using

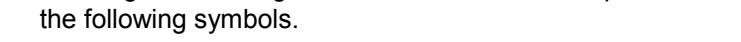

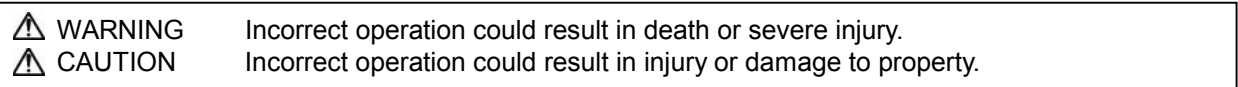

 After reading this information, please keep this manual in a location where the operator can see it. Also, when changing operators give this manual to the new operator.

# **Note:Please observe the safety precautions detailed in the installation manuals and operation manuals of the other machines such as computers, peripherals, and air conditioners.**

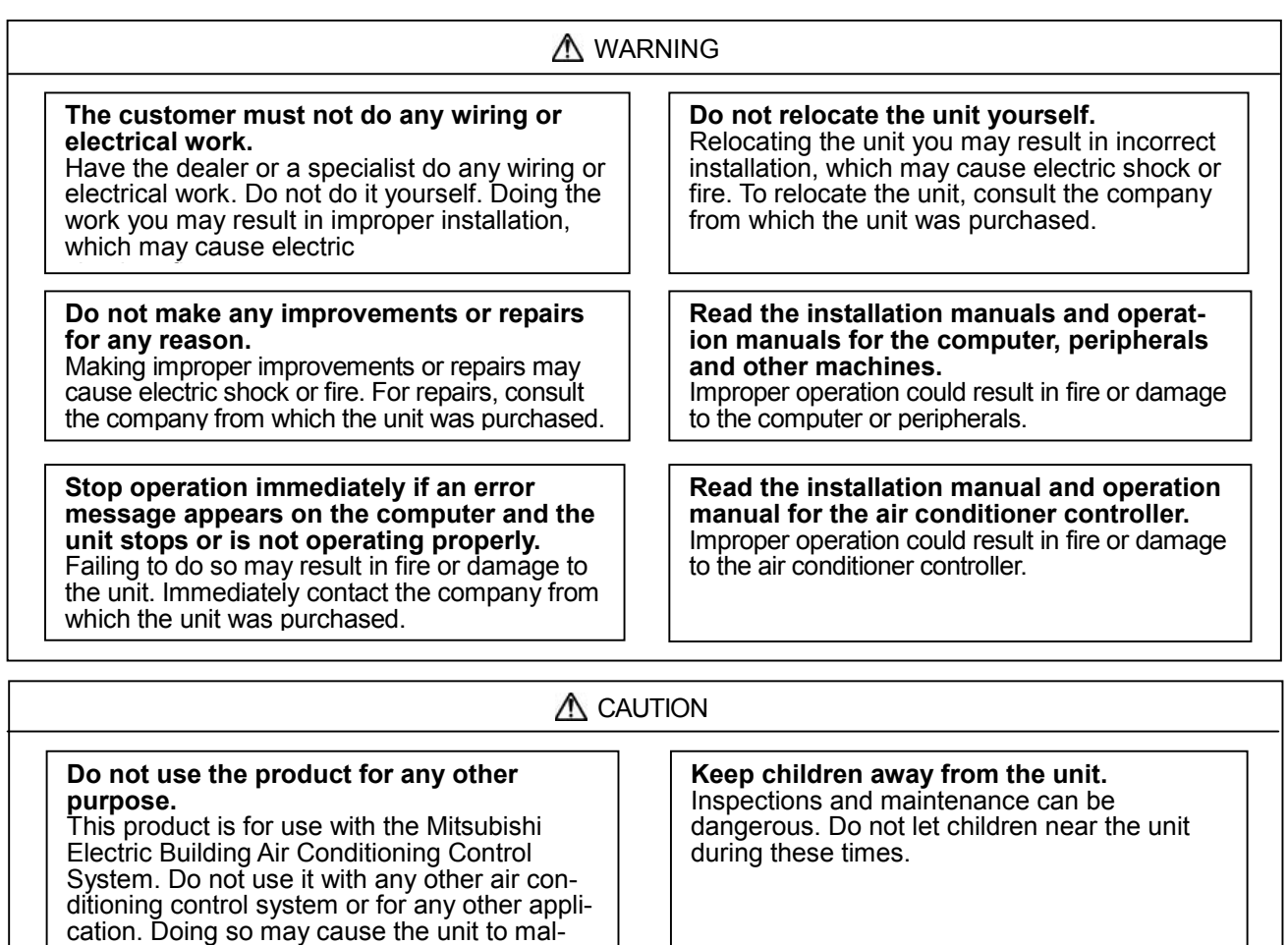

#### **Warning to all users (User Agreement)**

**Do not use with other applications.** Use the PC that uses this product with this product only. Using it with other applications

may cause faulty operation.

function.

This document is a contract between the customer and Mitsubishi Electric Corporation. By using this application, you agree to the following conditions and are considered a user.

•Mitsubishi Electric and associated suppliers are not responsible for any collateral, secondary, or special damages, even if notified by the distributor of the possibility of a certain type of damage. Mitsubishi Electric is not responsible for any rights claimed by a third party.

# **1. Selecting a Computer**

#### **Selecting a desktop**

 Depending on the function, it is recommended to use a desktop as opposed to a laptop computer as there is a tendency for heat to build up in a laptop.

#### **Computer based UPS recommended**

• It is recommended to use a UPS to protect data from momentary power outages or power cuts.

**Use a computer/operating environment with specifications capable of running the PAC-YG31CDA function.** 

- Run the function using the specified OS. There is a possibility that the function cannot be used when running an OS other than specified.
- Use a business model computer. There are cases when it is not possible to install or run the application with other applications on a computer or laptop intended for personal use.

# **2. Precautions for General Usage**

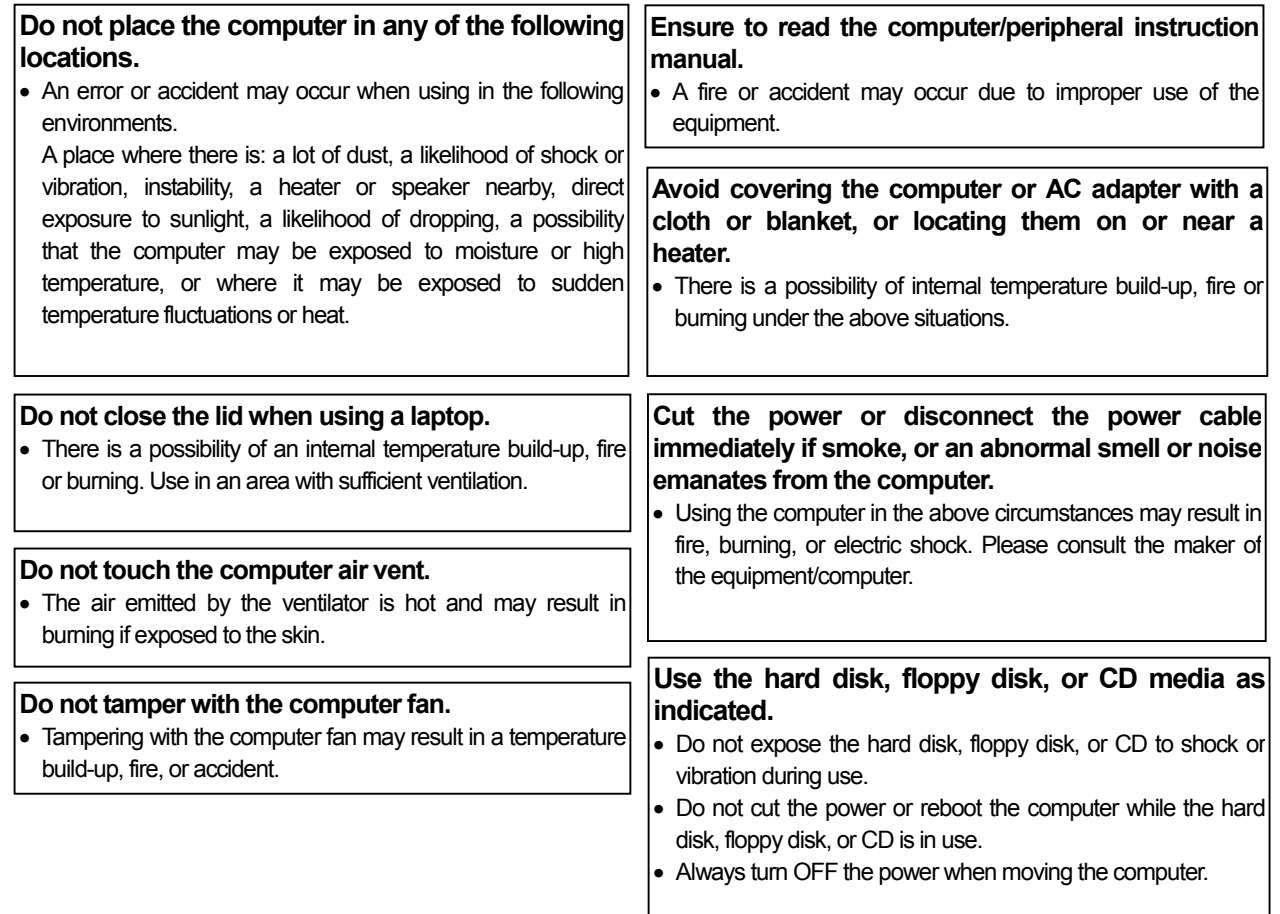

# **3. Other Precautions**

**Precautions relating to the computer and peripheral equipment** 

• Please consult the maker regarding damage to the computer or peripheral equipment. We will not be held responsible for damage occurring at the user's site.

# **2.System Requirements**

# **2.1 Requirements (system recommendations)**

We recommend the following software and hardware when using this application (PAC-YG31CDA; BACnet IF).

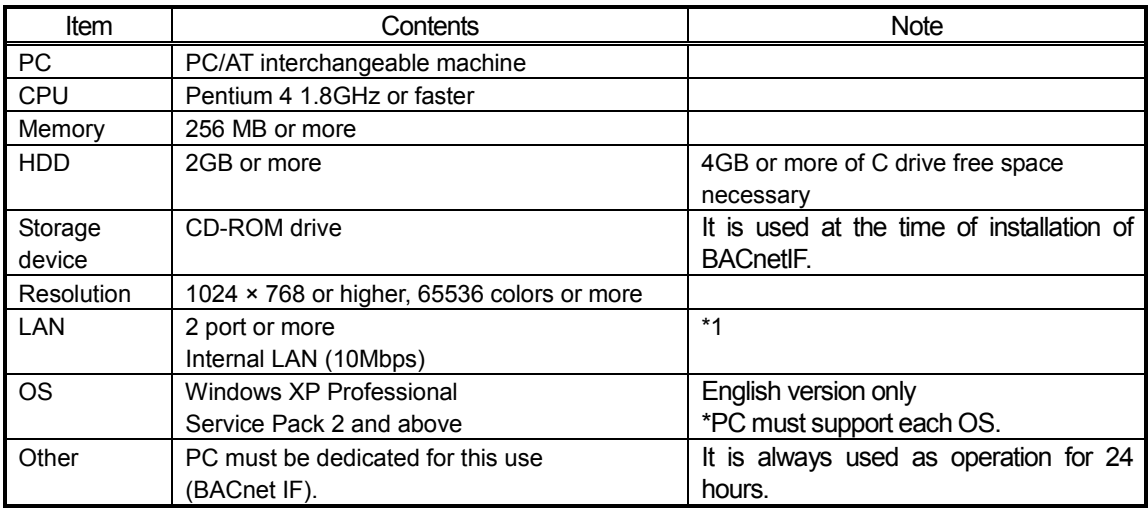

\*1 Purchase the option, or use the equipment recommended for the PC when purchasing the PC.

# **2.2 Compatible Airconditioner**

BACnet IF has functions: air conditioner controller.

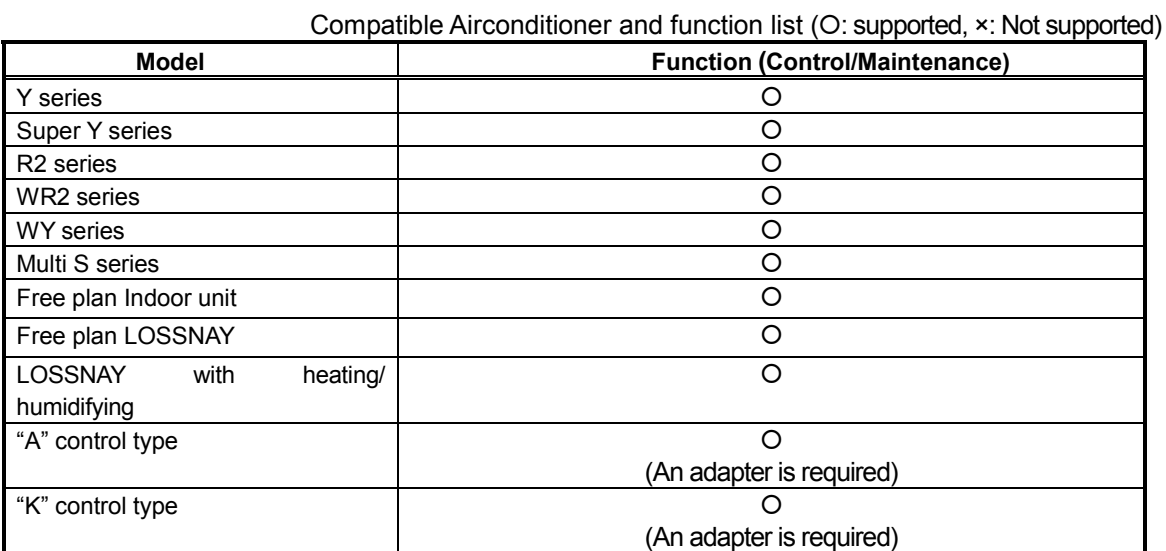

# **2.3 Restrictions**

The following restrictions apply to the BACnet IF program.

(1) System configuration limits

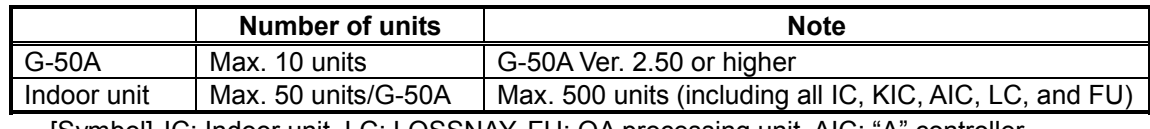

[Symbol] IC: Indoor unit, LC: LOSSNAY, FU: OA processing unit, AIC: "A" controller, KIC: "K" controller

#### **Checking the G-50Aversion**

Check the centralized controller G-50A version. Update if it is not the applicable version.

Method 1: Using the initialization tool

The version can be monitored from the Basic Setting window.

Method 2: Using the G-50A main unit

Press the [↑][↓] buttons for two seconds or longer to open the Initialization Mode Menu window. Then  $[\leq]$  button to open the second menu window. The version will appear at the lower right.

\* If the integrated centralized control software TG-2000A has already been installed, the G-50A version can be confirmed with Operation Manual TG-2000A.

#### **Updating the G-50A**

Update by the Update Program CD (for G-50A).

(2) Correspondence at the time of abnormalities

・For the period under reboot of PC, failure of G-50A, etc., neither each control nor a function may operate normally.

#### (3) Operation at the time of a power failure

・If a power failure occurs, the power supply of a PC will also fall. When the power restores, it is necessary to turn on and start a power switch again. Use of UPS is recommended in the place where a power supply state is unstable.

#### (4) Function description

・The function/specifications may partially change and improvements may be made without any notice.

Note:

・The BACnet license number must be registered in each central controller G-50A to use this software BACnet IF.

・Make sure that the license number corresponding to use is registered in the central controller G-50A.

# **3.System Configuration**

# **3.1 System Configuration Example**

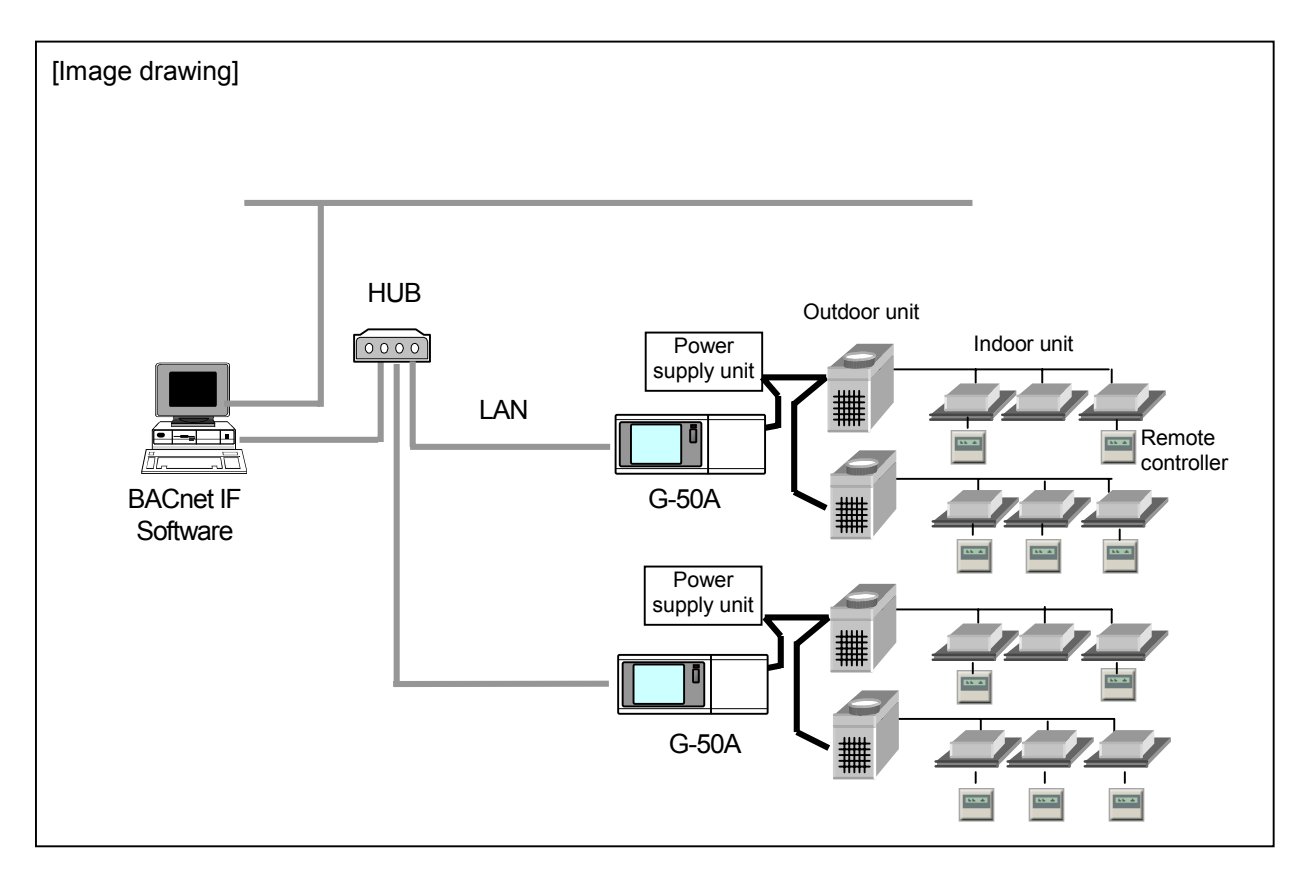

# **3.2 Hardware Connection Diagram**

(1) LAN connection

Connect the LAN cable to the PC. The location of the LAN connector of the PC, refer to the Instruction Manual of the PC.

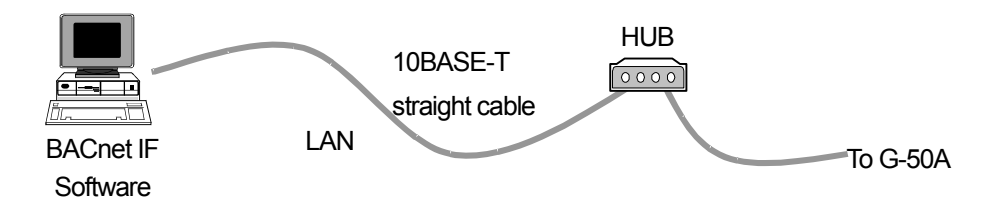

Note:

- Be sure to use the HUB.
- Execute the LAN cascade connection as shown below.
	- For 10BASE-T, the cascade connection is executable up to a maximum of 4 stages.

# **3.3 Group Configuration**

In BACnet IF, a G-50A number + group number is a unit for management. The instance number of BACnet consists of G-50A number + group number + member numbers. For details, it is "Chapter 4.3 Relation between object and management item" reference. Below, a group number and G-50A number are explained.

- 1) G-50Anumber This is set up with a Setting Tool program. The ranges of the G-50Anumber are 1-10.
- 2) Group number Two or more sets IC (Indoor Unit) are set up as one group.

The ranges of the group number are 1-50.

3) Member number

This corresponds to each function (operation and monitoring of air conditioning). The ranges of the member are 1-99.

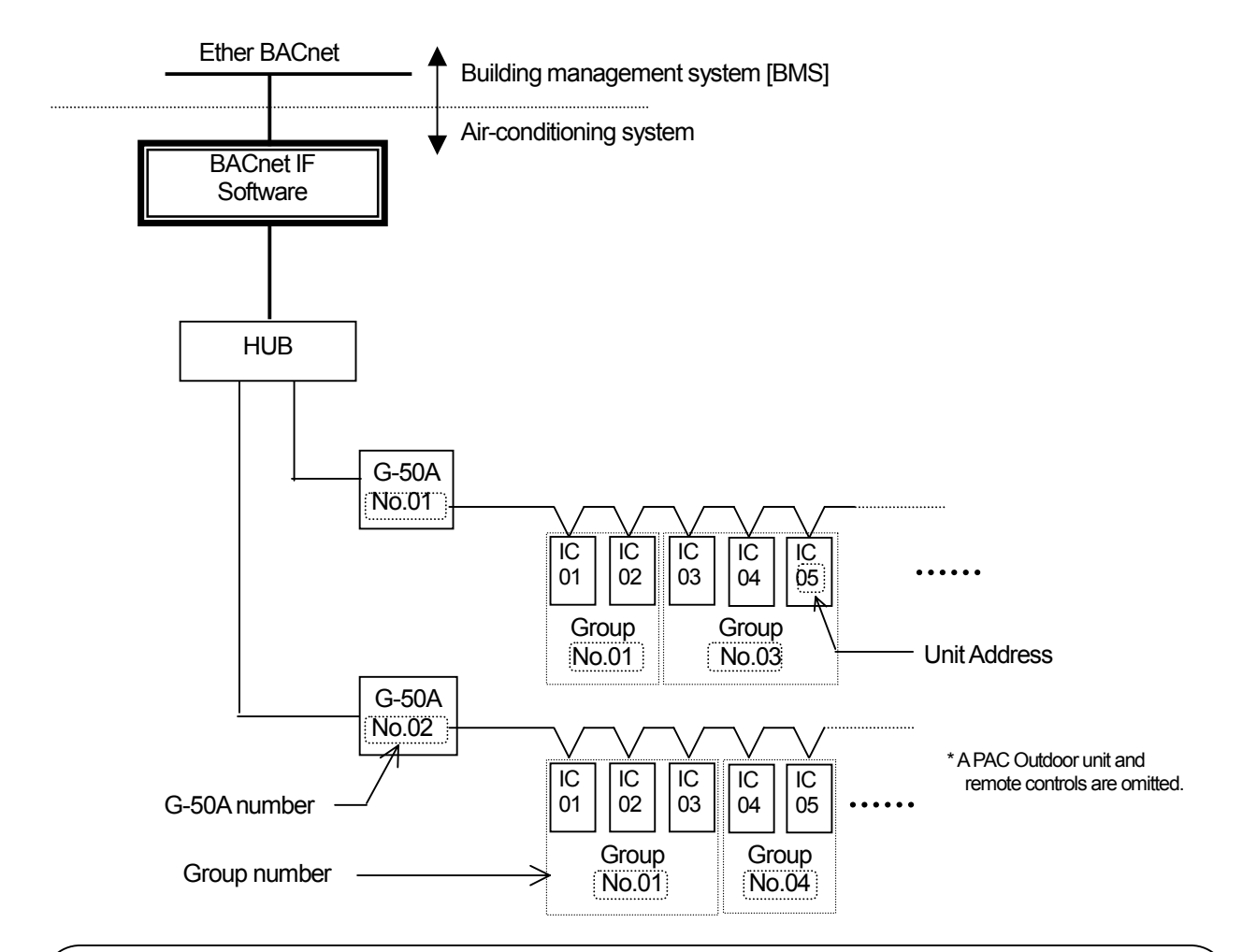

Note:

- G-50A, which can be managed by BACnet IF, is a maximum of 10 sets.
- Indoors unit controllers, which can be managed by G-50A, are a maximum of 50 sets.
- Groups, which can be managed by G-50A, are a maximum of 50 sets.

# **4.Functional specification**

# **4.1 Communication Protocol Specification**

#### **1) Protocol Outline**

BACnet/IP which applied to ANSI/ASHRAE 135-1995, 135a, 135b correspondingly on UDP/IP of Ethernet is used.

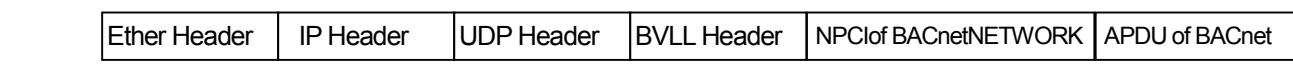

#### **2) Ether Header**

A physical layer sets a transmission medium to 10 BASET by Ethernet.

#### **3) IP Header**

The private address of Class C is recommended (\*1). Subnet mask 255.255.255.0

\*1: Recommendation value (range) [192.168.1.1]~[192.168.254.254]

[192.168.0.0] and [192.168.255.255] do not use it.

#### **4) UDP Header**

The default UDP port of a unicast and broadcasting is set to 47808 (OxBAC0).

#### **5) BVLL Header**

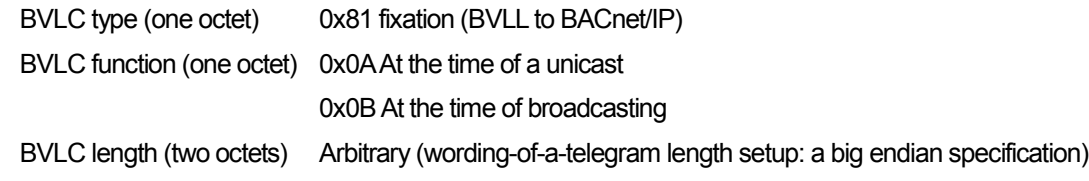

#### **6) NPCI of BACnetNETWORK**

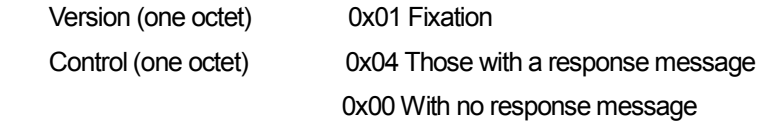

#### **7) APDU of BACnet**

It has arbitrary lengths of 1024 or less octets. Contents details are ANSI/ASHRAE135-1995, 135a, 135b references.

#### **8)Application of BACnet**

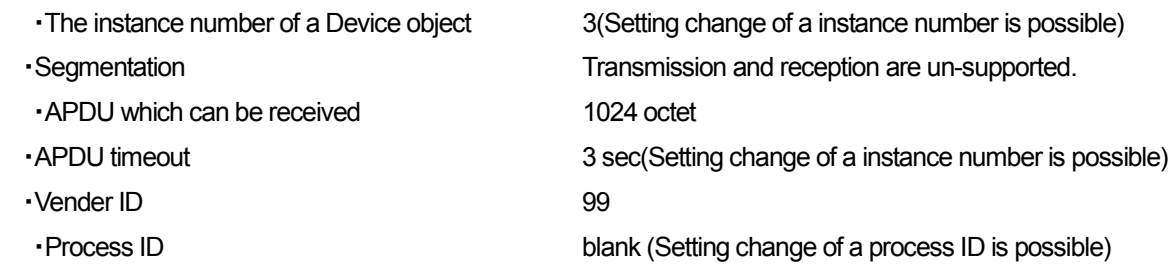

# **4.2 Object List**

The list of the objects to be used is shown below.

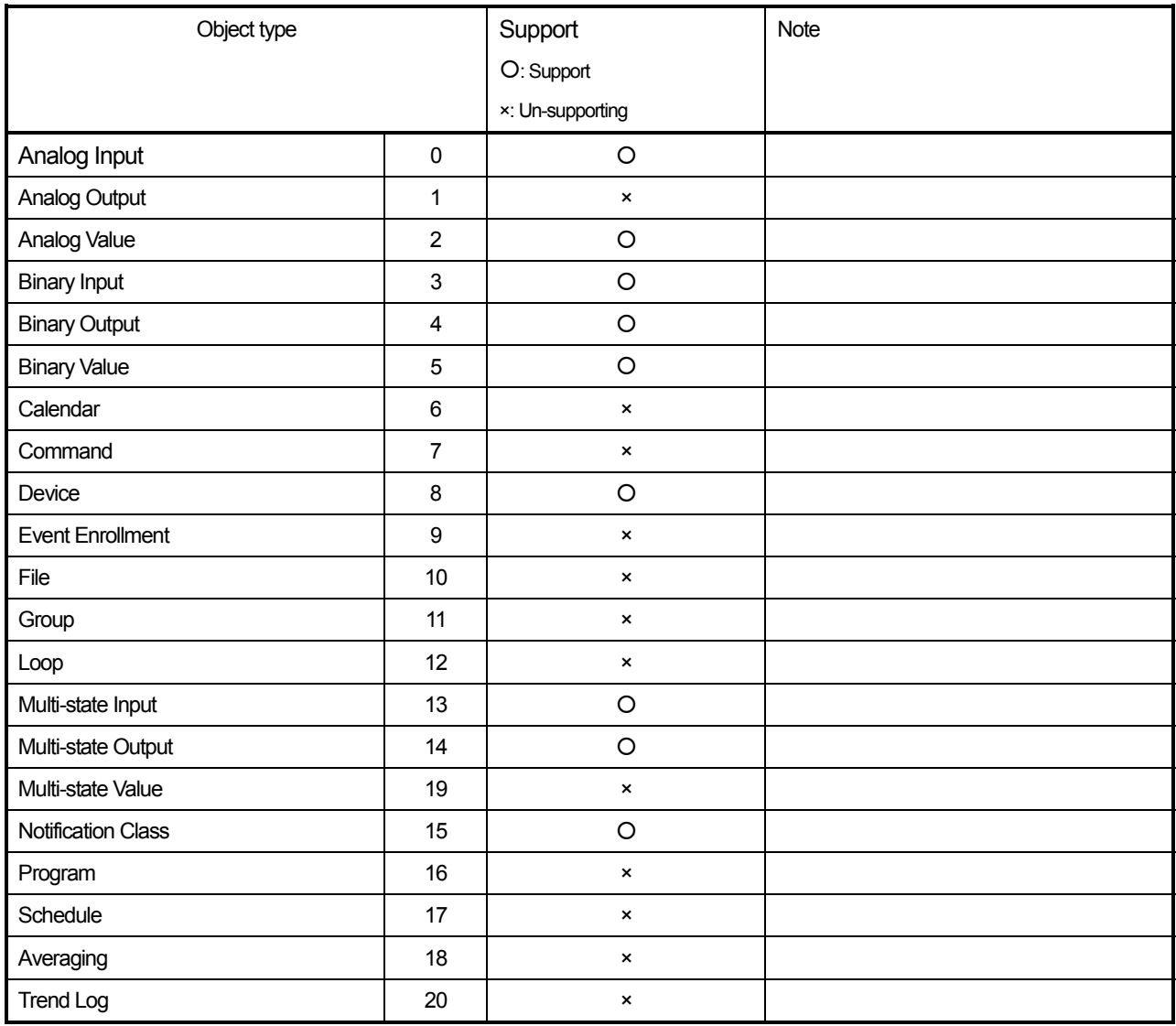

# **4.3 Object and Management Item**

Object ID consists of object type + instance number.

An instance number consists of G-50A number + air-conditioner equipment group number + member number.

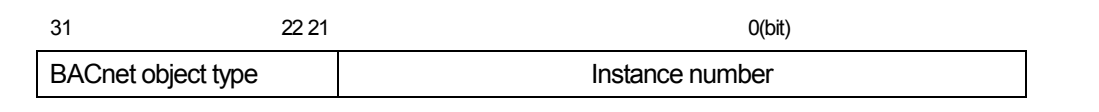

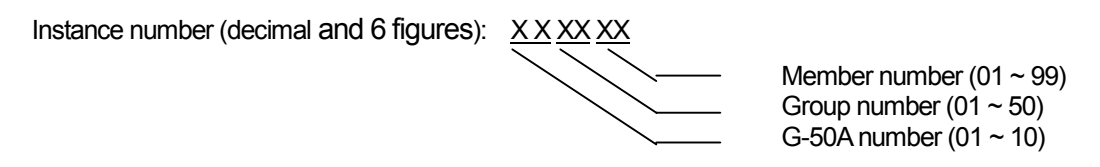

Note: G-50A number: Specify the IP address of G-50A corresponding to G-50A number 1-10, and determine G-50A number.

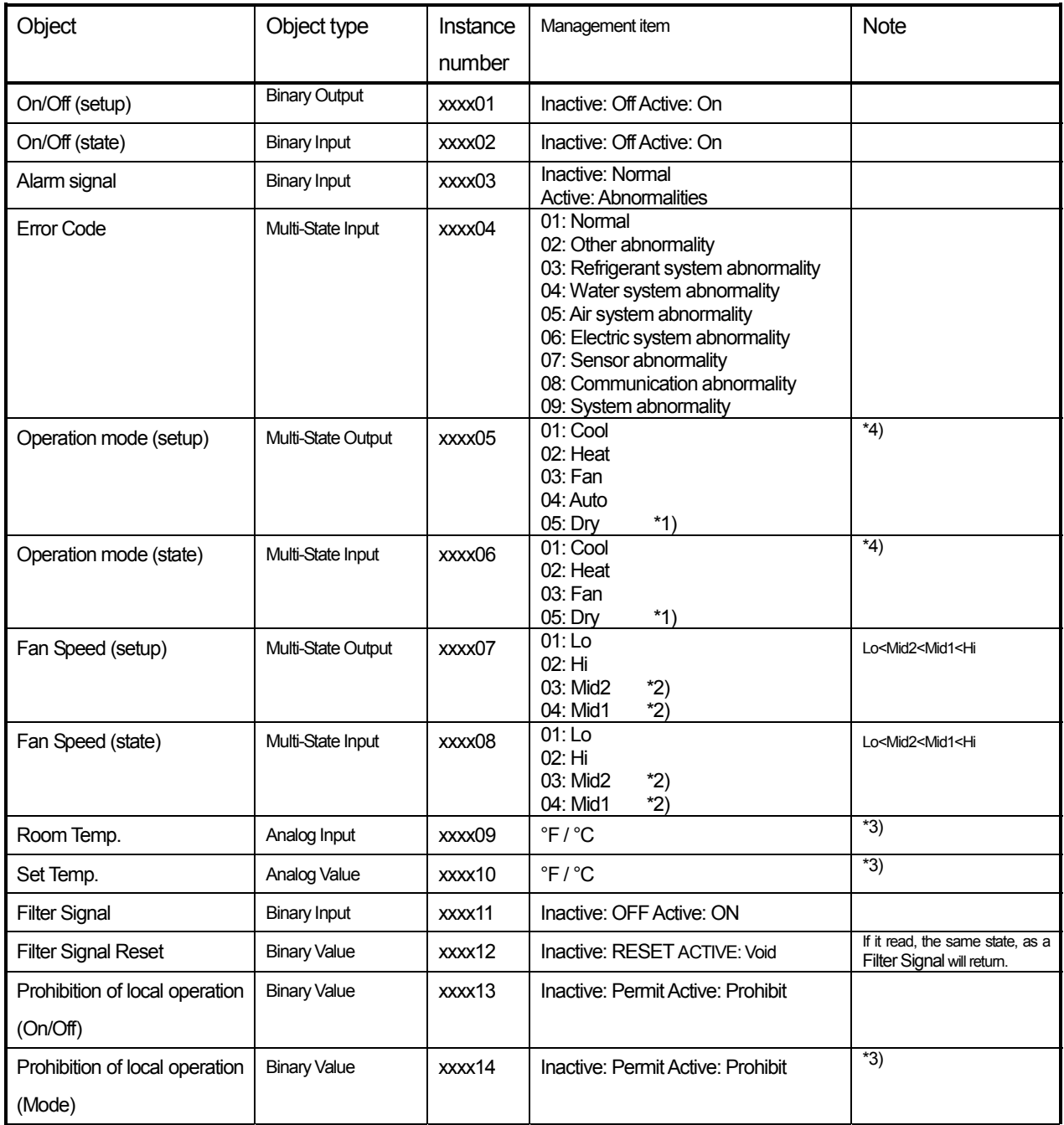

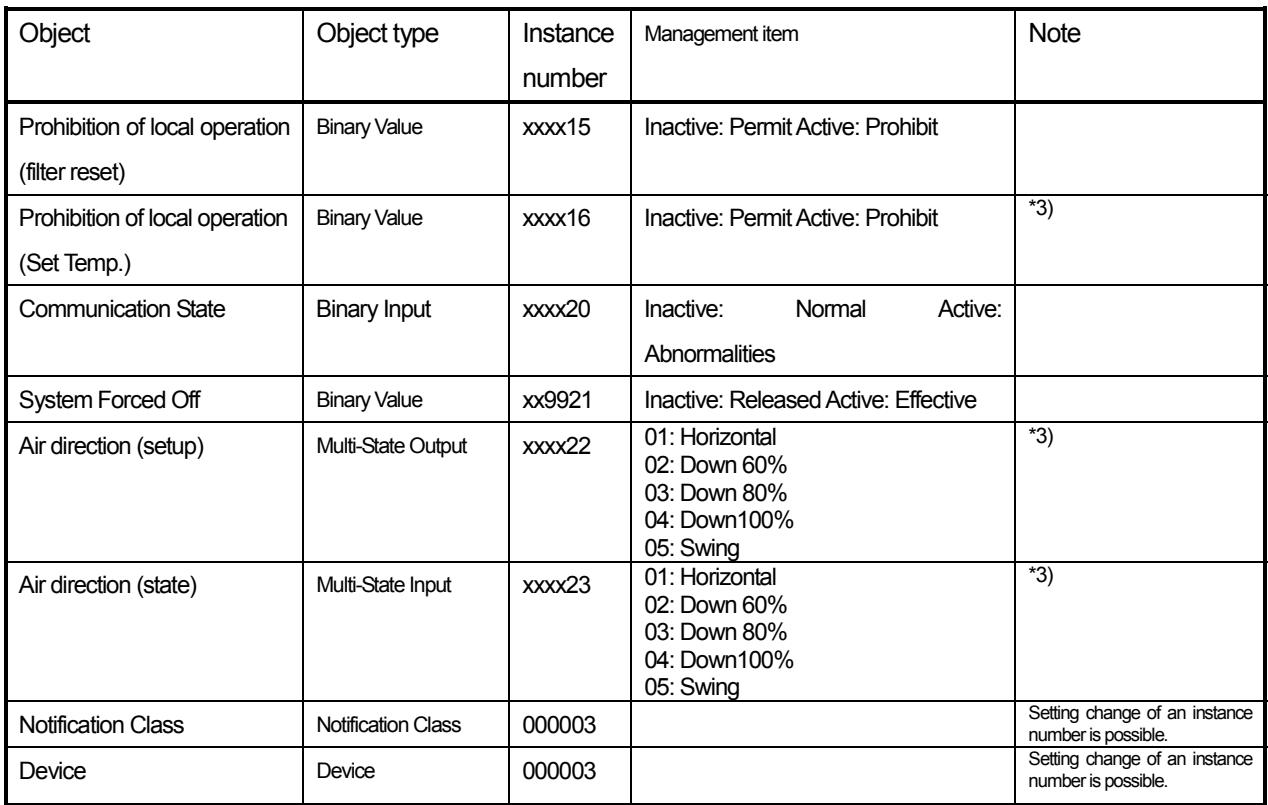

\*1) It can use, if dry operation use is set up.

\*2) It can use, if use of Mid1/Mid2 is set up.

\*3) The group of LC serves as an item with an invalid attribute.

\*4)As for the operation mode of the group of LC, an attribute serves as ventilation fixation.

# **4.4 Service List**

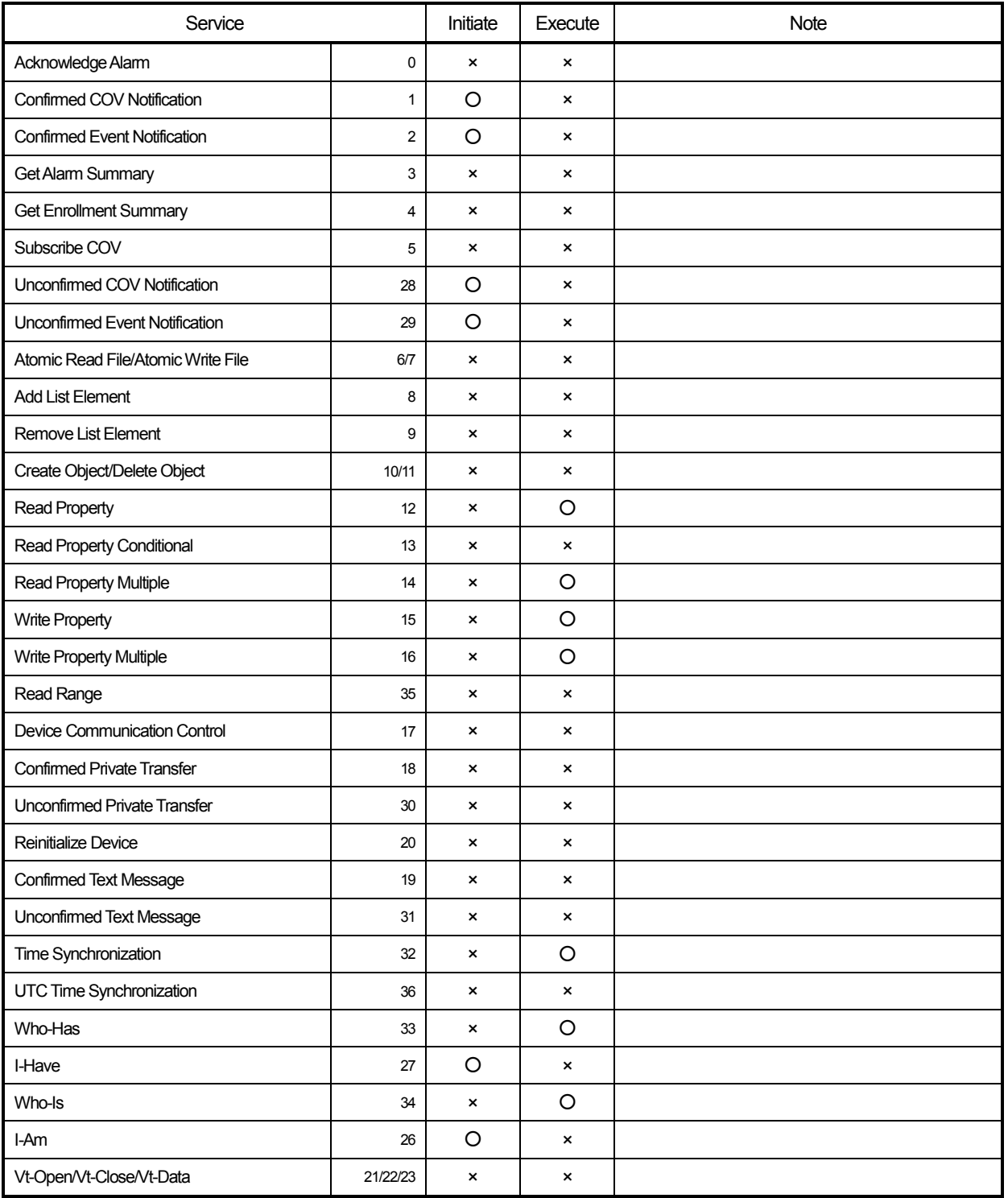

Initiate :Issue of service

Execute: Reception and execution of service

# **4.5 Service list for every object**

Service transceiver list for every object is shown below.

# INIT : BACnet IF transmits.<br>EXEC : BACnet IF receives. : BACnet IF receives.

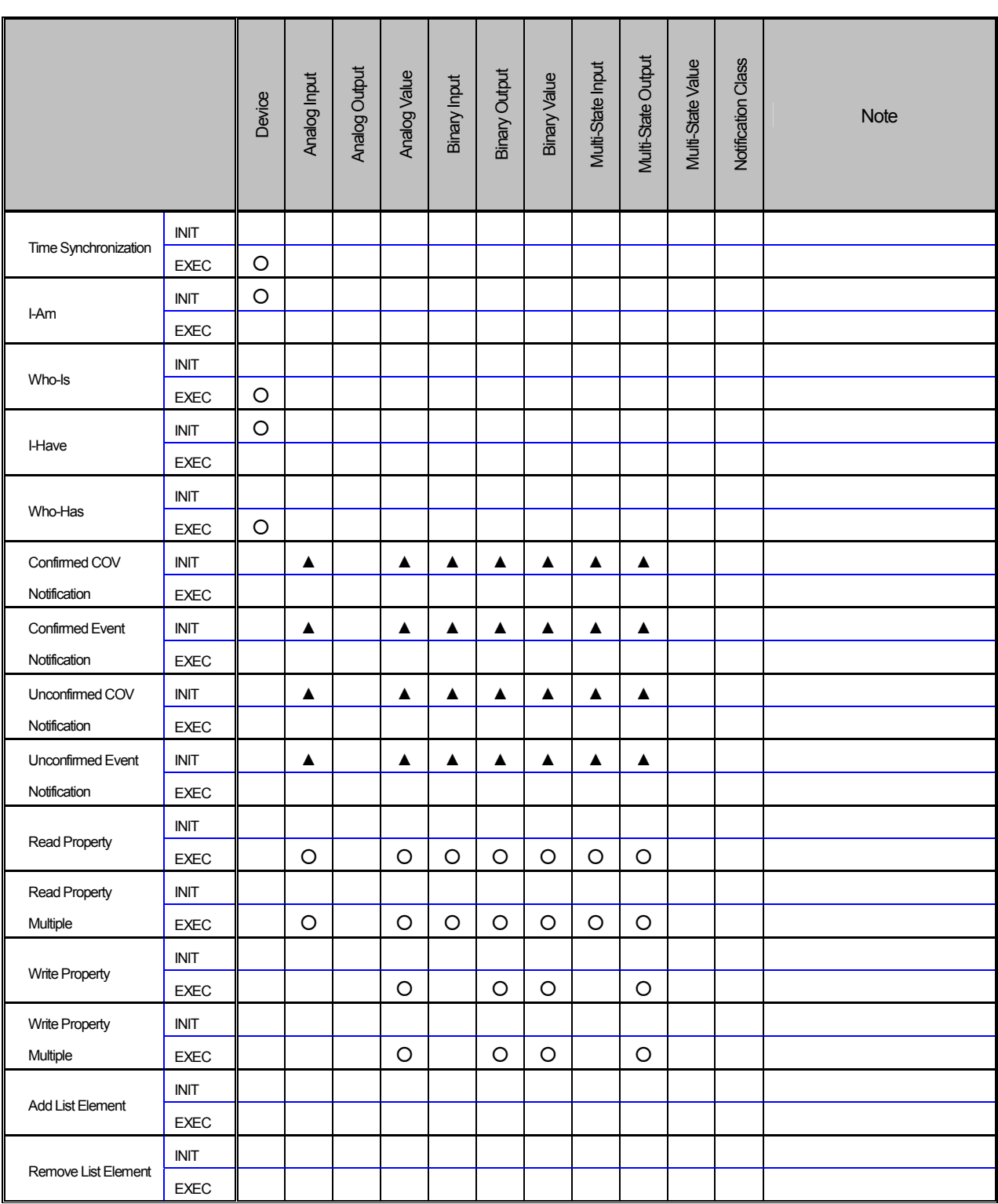

: Standard support ▲: Setting change is possible.

# **4.6 Event Service specification**

It is shown whether Event Notification of each object is carried out or it does not carry out.

Event is used for the notice of Alarm. COV is used for announcement at the time of change of Present\_Value.

Selection of Confirmed and Unconfirmed presupposes that it is possible for every notification point.

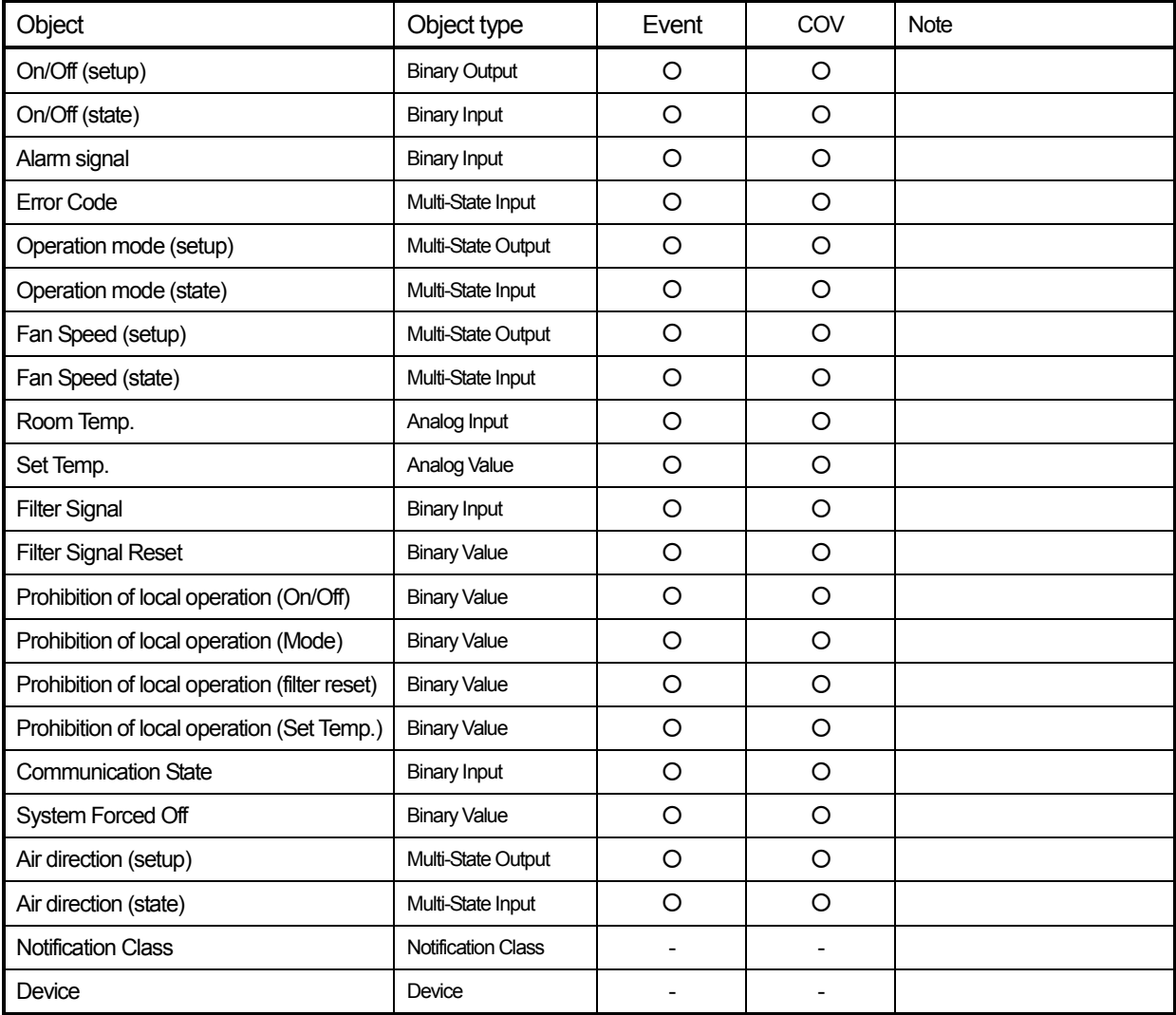

O: Standard support -: No support

#### **4.7 Function**

BACnet IF provides the gateway of the communication between air conditioners and BACnet. The instructions from a building management system are changed and it sends an air conditioner side (G-50A).

Moreover, the state by the side of an air conditioner (G-50A) is polled, state change is caught, and it sends a building management system.

A surveillance item is "4.3 Relation between object and management item" reference.

# **4.8 Setting functional list**

The list of the setting functions of BACnet IF is arranged below. Chapter 8 explains the usage of each function. Setting information takes backup. For the backup procedure, refer to Appendix 3.

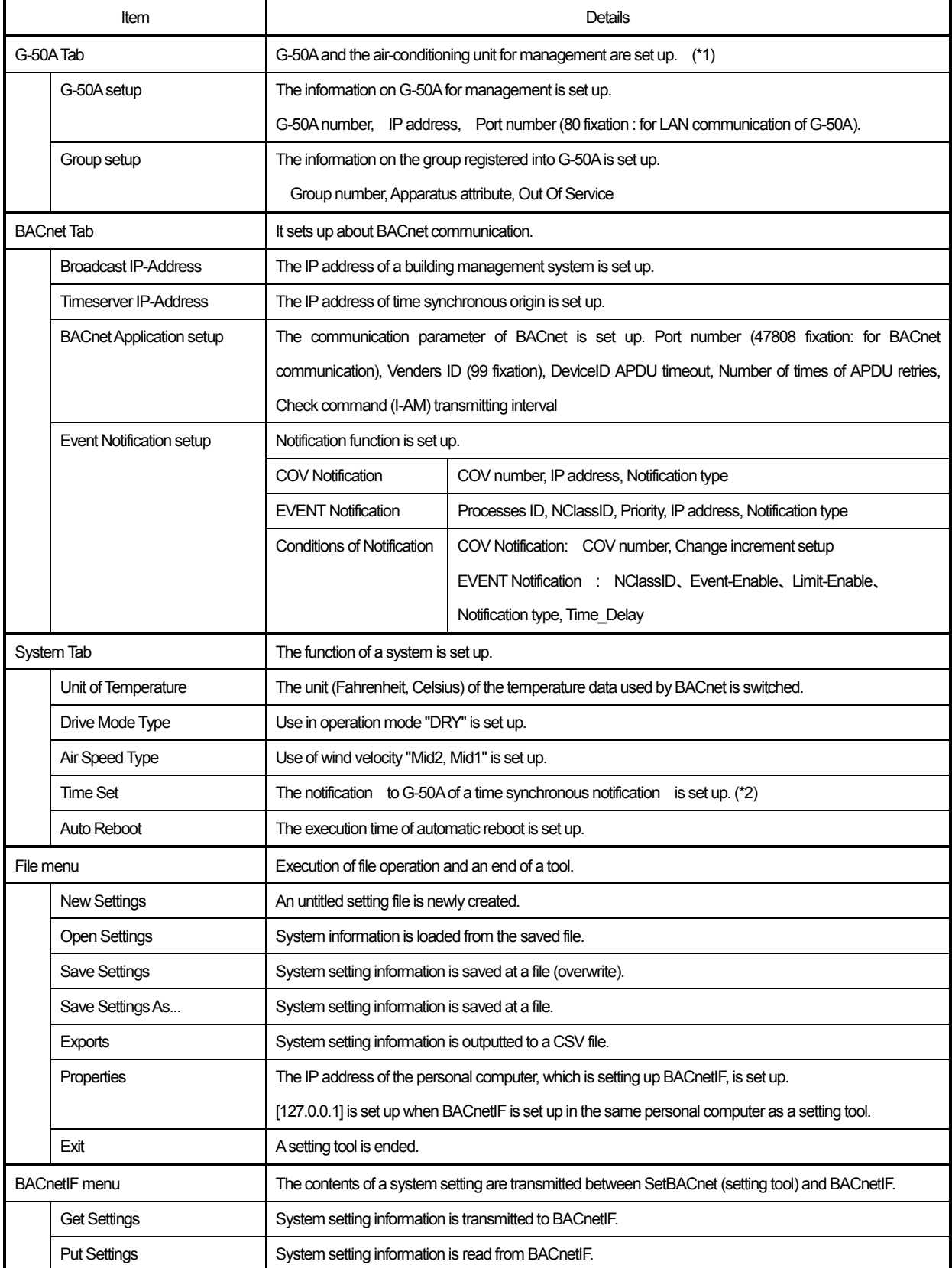

\*1 Since the information on the set-up air-conditioning unit is not registered into G-50A, it is necessary to set it up on G-50A separately.

\*2 Setup of "Timeserver IP-Address" is required for use of this function.

# **5.Installation**

# **5.1 Pre-installation Steps**

#### **Preparing for installation**

Before installing BACnet IF program, do the following checks and preparatory steps.

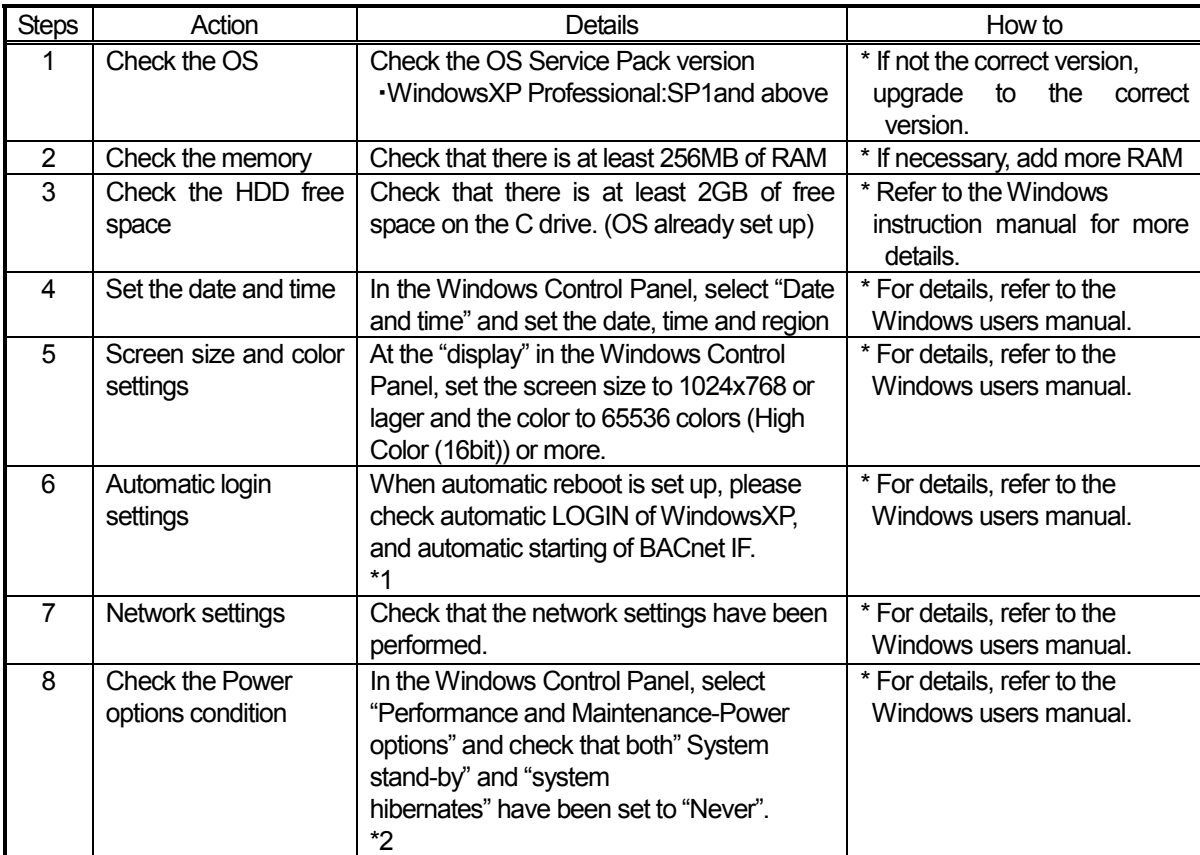

\*1:Automatic login sets the automatic start-up without entering the login name or password at the OS start-up. In a setup to reboot, make it a setup, which carries out automatic login.

\*2:Please make it a setup to which BACnet IF can always operates for 24 hours.

#### Notes:

・Be sure to log-in toWindows, using the Auto log-in name and password before executing that set-up. (It is necessary execute the log-in with a log-in name having administrator rights)

・The BACnet IF will not be started automatically after starting (rebooting) the PC.

・When the BACnet IF is set to Auto reboot, unless the Automatic login is set. When the BACnet IF is set to Auto reboot, be sure to set the Automatic login.

# **5.2 BACnet IF Setup**

#### This section describes how to set up BACnetIF and a setting tool (SetBACnet).

#### **(1)CD-ROM directory structure**

The folder composition of the setup disk (CD-ROM) of BACnet IF is shown.

[CD-ROM drive] /BACnetIF :Set-up folder for BACnet IF /SetBACnet :Set-up folder for Setting Tool

**(2) Starting the setup program**

Please click and start "SETUP.exe" in CD-ROM. If there is no problem with cautions, click the [Next] button to continue on the next screen. \* Click the [Cancel] button to stop the setup.

#### Setup Program;

BACnet IF :¥BACnetIF¥ setup.exe Setting Toll :¥SetBACnet¥setup.exe

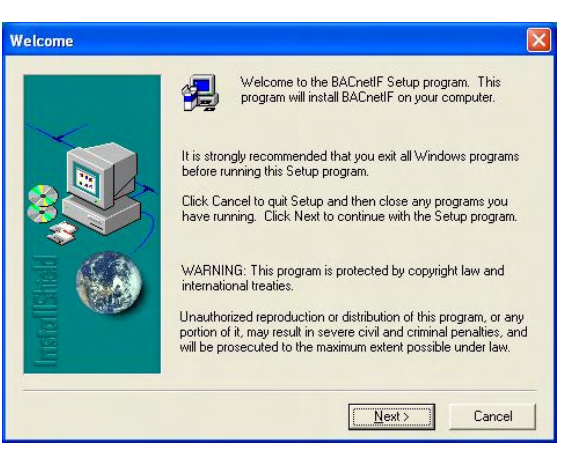

#### **(3) Read the software license agreement**

The license agreement screens will be displayed one at a time. Carefully read all of the agreement and check that you agree with each item and clicking [Yes] to continue.

\*If you cannot agree with the license agreement, click the [No] button and stop the installation of BACnet IF.

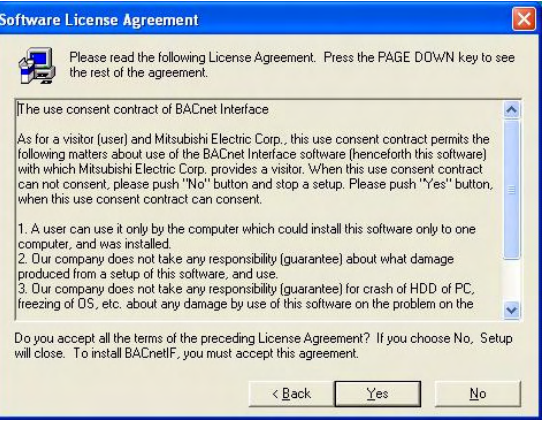

#### **(4) Setup the serial No.**

 Check a user's Name and Company name. The name set up at the time of a Windows XP setup is displayed.

 The serial number inputs the following numbers and Clicks a [Next] button.

> Serial Number; BACnet IF : BACNET-IF Setting Tool : SET-BACNET

\* Click the [Cancel] button to stop the installation.

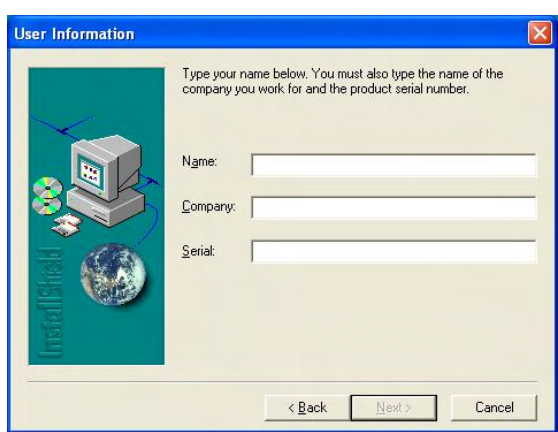

#### **(5) Check the installation folder**

Check the location where the program is to be installed. If the location needs to be changed, set the new location by clicking the [Browse] button.

- After checking the installation location, click the [Next] button.
	- \* Click the [Cancel] button to stop the installation.

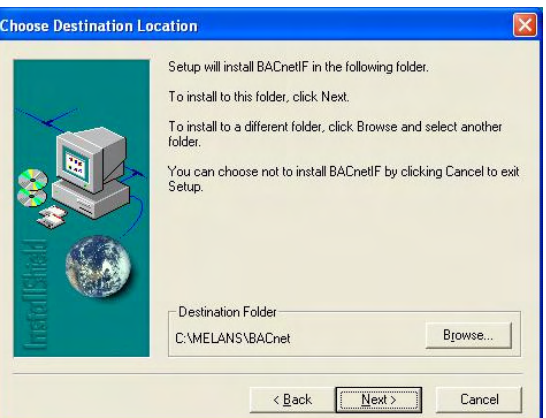

## **(6) Check the program folder**

Check the program folder name that registers the BACnet IF program into the start menu. When using the existing folder name, it can choose from a list.

If the [Next] button is clicked the installation will start.

\* Click the [Cancel] button to stop the installation.

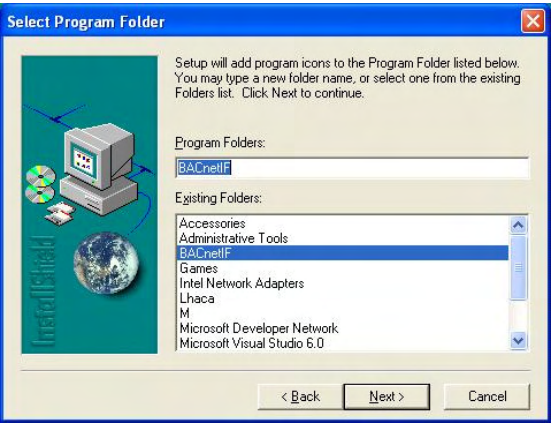

#### **(7) Setup completion**

Click the [Finish] button on the Setup Complete screen.

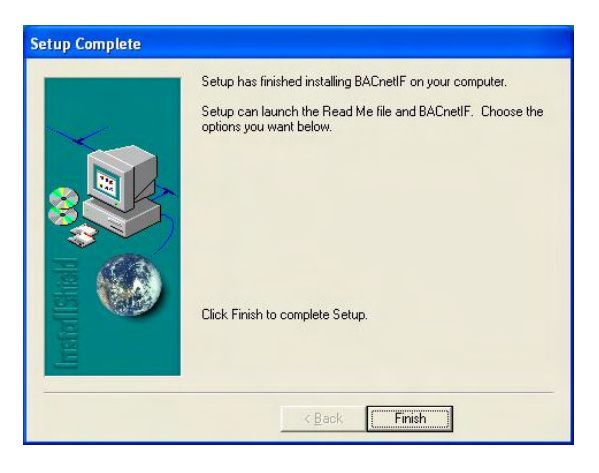

#### **(8) Setup completion**

After the installation is completed, set the program into the start menu. The program runs automatically from the next time the PC is started. [Program to register] The following files are included in the installation folder specified in Procedure 1.

BACnetIF.exe : BACnet IF program XmlSvr.exe : XMLServer

After the installation is completed, restart the PC.

#### Note

Be sure to restart the PC after installing BACnet IF. Store the CD-ROM is safe place.

# **5.3 BACnet IF Uninstall**

This section describes how to uninstall "BACnet IF " and "Setting Tool (SetBACnet) " program.

# **(1) Uninstall**

- 1) Check to see if the BACnet IF has ended Check to see if the BACnet IF and XmlSvr have ended, if it has not ended, end it. \* For a description of the ending method, see Chapter 7.3
- 2) Start "Add/Remove Programs" Start by clicking Control Panel's Add/Remove Programs.
- 3) Select [BACnetIF], and click [Change/ Remove] button. Uninstallation of the BACnet IF program begins.

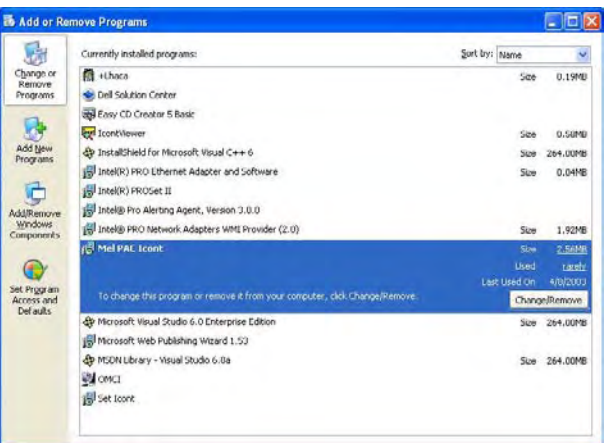

# Note

- ・We recommend that you do not delete all the shared files.
- ・This uninstall cannot delete some folders and files.
- 4) "Add/Remove Programs" ending When program uninstallation ends, Add/Remove Programs ends.

# **6.Part Names and Functions**

#### **6.1 Window Elements**

The icon is displayed on the taskbar by the completion of starting of BACnet IF program. Click the BACnet IF icon on a taskbar with the light button of a mouse. A pop up will appear.

#### (1) Show Window

Select the [Show Window] on a pop up menu. BACnet IF screen will open.

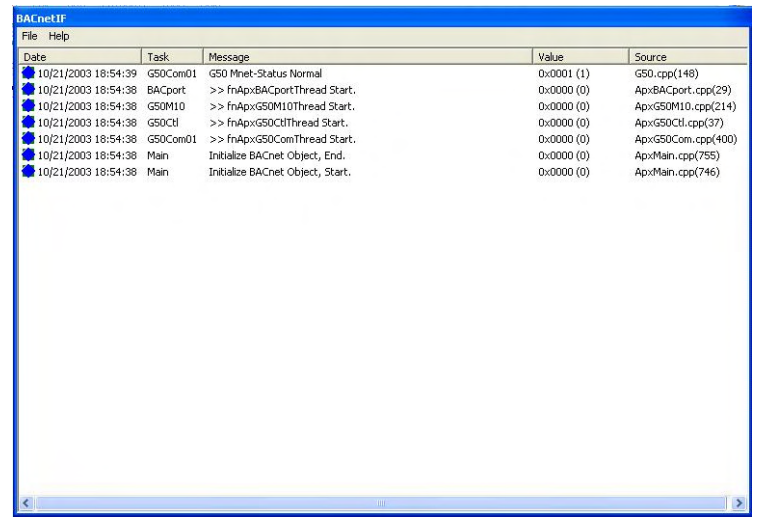

Note:

It is not necessary to open the window except the case of maintenance or a test run.

#### (2) Hide Window

Select the [Hide Window] on a pop up menu. BACnet IF screen will close.

Note:

BACnet IF is not ended even if the Window closes.

#### **6.2 Basic Mouse Operation**

First, use of the mouse, as a pointing device will be explained. If a device other than a mouse is being used, consult with the manual for that device.

The following is a list of term used in describing mouse operations.

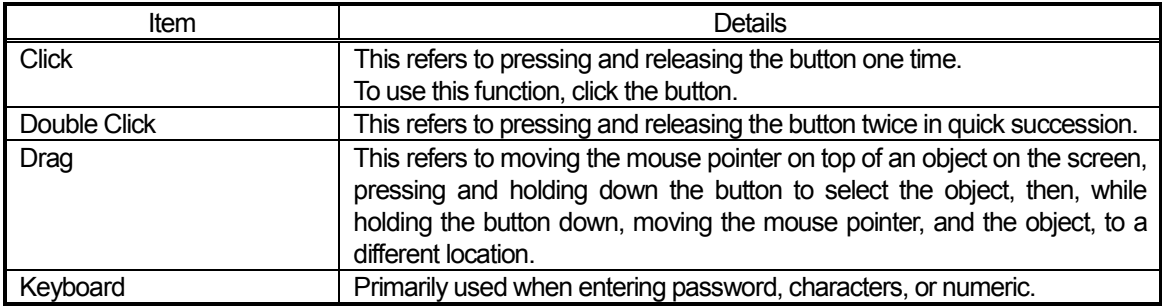

# **7. Initial Startup and Shutdown**

#### **7.1 Before Startup**

Before starting BACnet IF program, do the following checks.

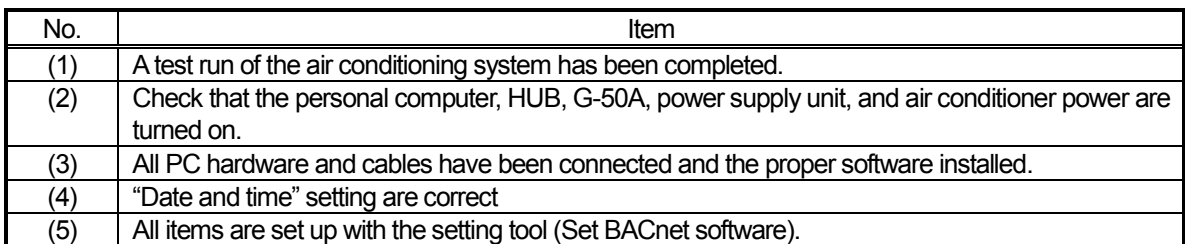

#### **7.2 Start up**

Turn on the PC (or restart the Windows OS)

↓ Windows OS reboots and the user automatically logs in Windows. (\*1)

↓ BACnet IF program starts. (\*2)

↓

The icon is displayed on the taskbar at the lower right of a screen by the completion of starting of BACnet IF program.

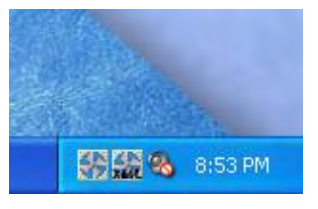

\*1 It is the case where a setup that logs in automatically is carried out.  $\rightarrow$  Refer to Appendix 1 \*2 Logged inWindows; BACnet IF will be started automatically. Moreover XmlSvr (XML Server) is also started.

# **7.3 Shutdown**

1) Click the BACnet IF icon on a taskbar with right button of a mouse. A pop up menu will appear. Select the [Show Window] on a pop up menu. BACnet IF screen will open.

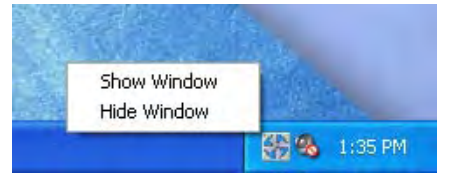

\*1When the BACnet icon is not displayed on the taskbar, please start " Task Manager " ofWindows and end a program.

2) Click the BACnet IF screen on a taskbar with left button of a mouse. Apop up menu will appear.

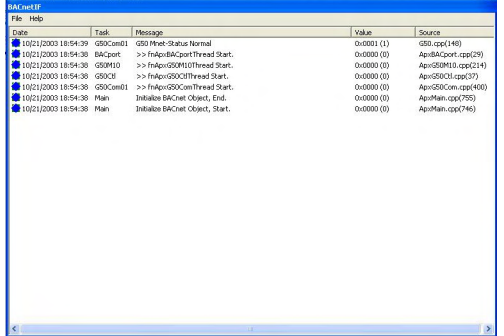

3) Push [Alt] and [F4] buttons. The confirmation screen will open.

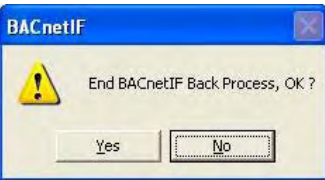

4) Click the [Yes] button. The confirmation screen will open again.

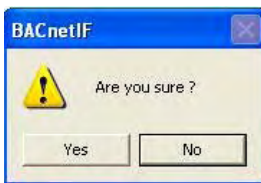

5) Click the [Yes] button. The [Now Closing] dialog box is displayed for several seconds.

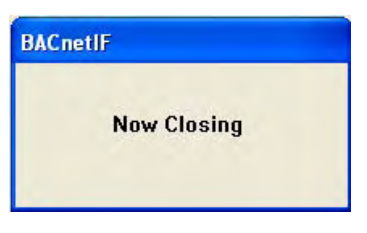

- 6) Shut down the Windows, after the BACnetIF end.
- 7) Turn off the PC and Display, after the Windows end.

#### Note

▪Refer to each operating manual about the details of the shutdown method of Windows and a PC.

# **8. System Setting Procedure**

Setting Tool [SetBACnet] is the program that sets up the function and system configuration of BACnet IF. Please restart BACnet IF, if Setting Tool sets up the function and system configuration of BACnet IF. (BACnet IF reads the function and system configuration at the time of starting)

#### **8.1 Start Up [SetBACnet]**

1) Select the [SetBACnet] in the start menu.

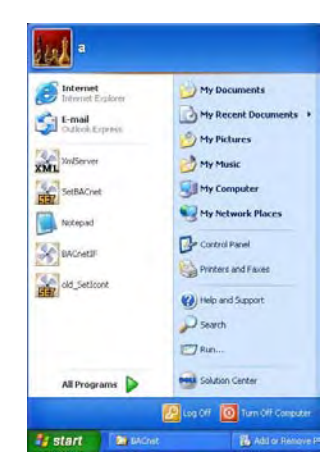

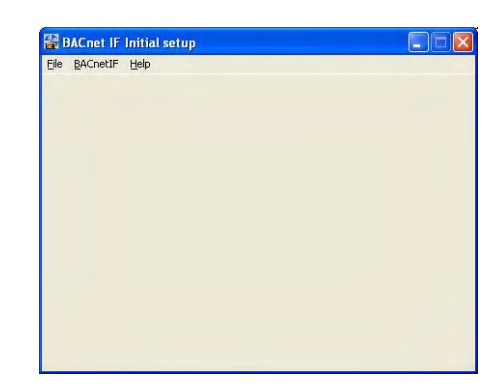

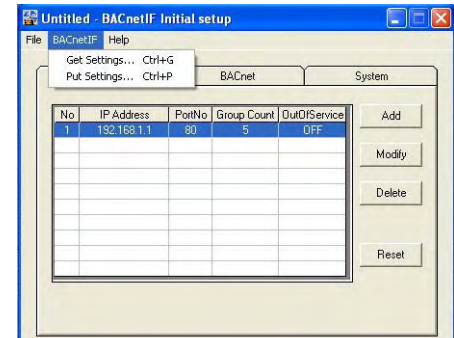

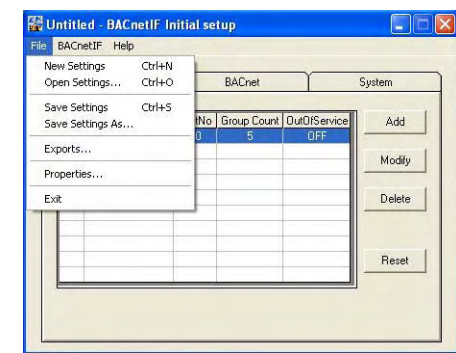

Perform the system setup, after Setting Tool starts. Refer to Chapter 8.3 after starting.

### **8.2 Shutdown [SetBACnet]**

1) Select the [Put Setting] in the [BACnetIF] menu. System setting data is sent to BACnet IF. Select the [Save Settings] in the [File] menu, if setting data is saved at a file.

2) Select the [Exit] in the [File] menu. Setting Tool is ended.

Note:

▪Please restart BACnet IF, when a function and a system configuration are changed.

▪BACnet IF reads setting information at once at the time of starting.

# **8.3 Windows Elements**

The initial setup screen of SetBACnet is shown below.

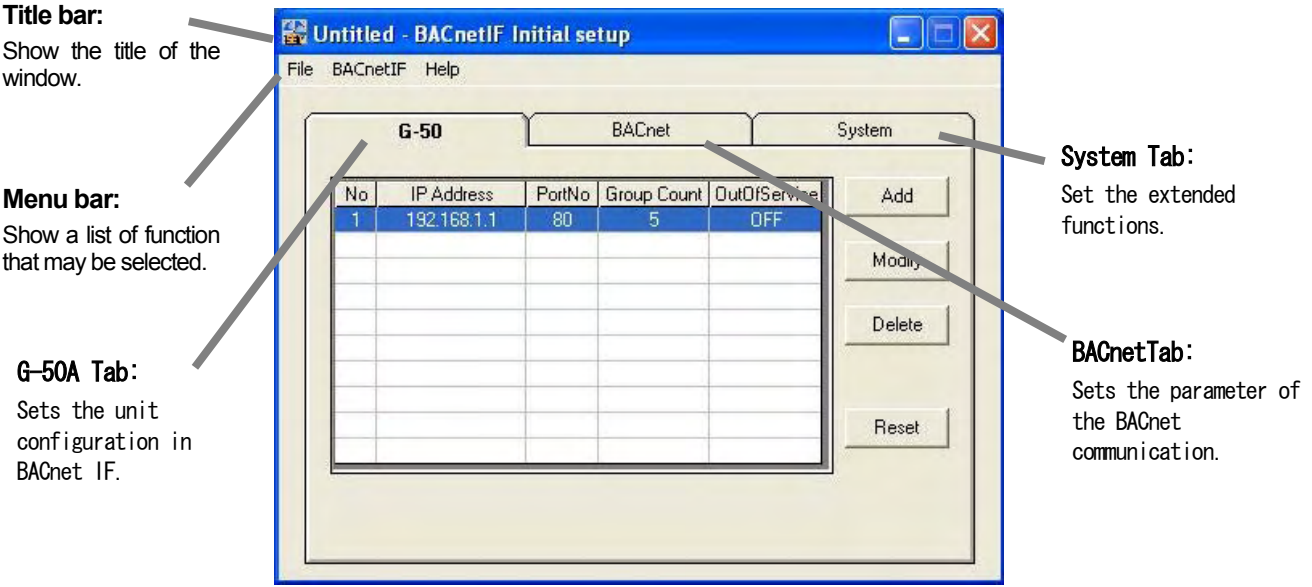

# **8.4 Open/Close file**

The File menu contains items that allow you to start creating a file, save changes in your system setting, and exit BACnetIF. The made file is used for the backup of the system etc.

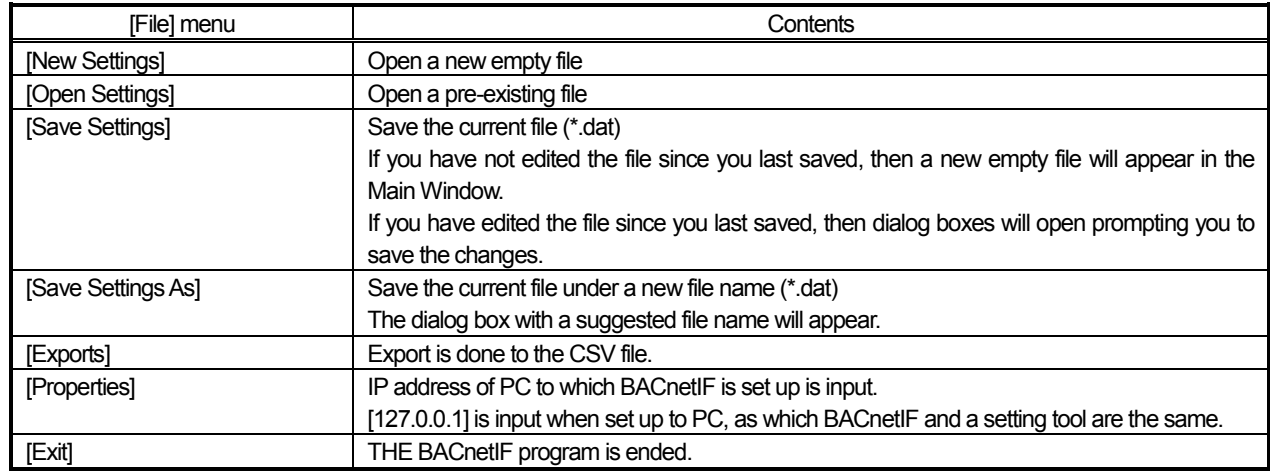

# **8.5 Get/Put system settings**

The [BACnetIF] menu contains the item that you forward the system set up information to BACnetIF, and acquires it from BACnetIF.

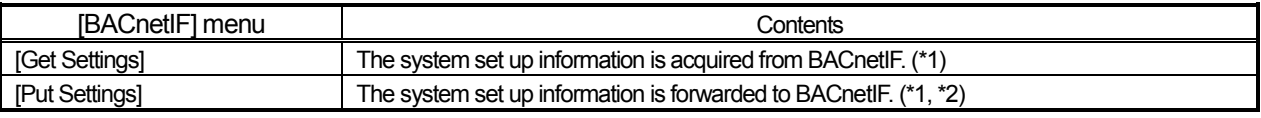

\*1 Internet Protocol address at the forwarding destination (acquisition source) is set with Properties of the File menu.

\*2 Please restart BACnetIF, when a function and a system configuration are changed.

BACnet IF reads setting information at once at the time of starting.

# **8.6 System Setting Procedure**

The following is an explanation of the System Settings performed at Setting Tool.

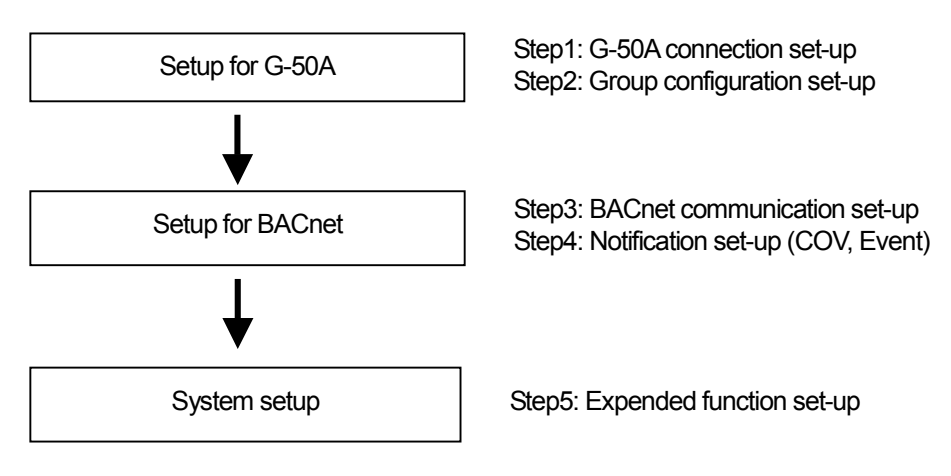

#### **8.7 Setup for G-50A**

Set the information of the air-conditioning system.

#### **8.7.1 Register the G-50A**

Select the [G-50] Tab. G-50A registered is displayed on a screen. G-50A, which can be registered, is to ten sets.

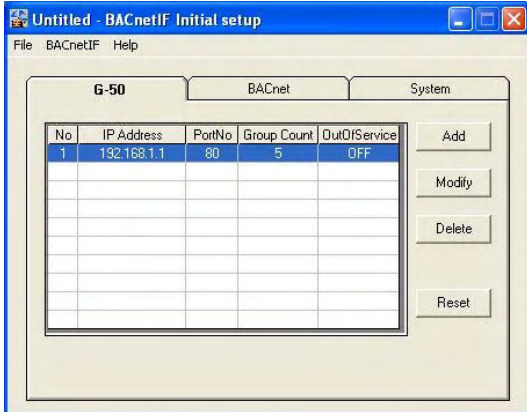

#### **(1) Add G-50A**

Click the [Add] button. The [G-50] window will open →Refer to **8.7.2** and **8.7.3** 

#### **(2) Modify G-50Asetting**

Select the [No.] of G-50A . And click the [Modify] button. The [G-50] window will open.  $\rightarrow$  Refer to **8.7.2** and **8.7.3** 

#### **(3) Delete G-50A**

Select the [No.] of G-50A . And click the [Delete] button. The confirmation screen will open.

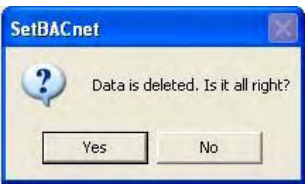

#### **(4) Reset data**

Click the [Reset] button. The confirmation screen will open.

# **8.7.2 G-50A NO. and IP-Address**

图 G-50  $\overline{\mathbf{y}}$ GroupNo | Model | OutOfService  $No$ Group Add  $\overline{0}$ IC OFF p IP Address 192.168.1.1 3  $IC$ OFF Group Modify 4  $IC$ OFF Port No 80 5 LC OFF Group Delete from G-50 OK Cancel

Set the number and IP-Address of G-50A connected to the system.

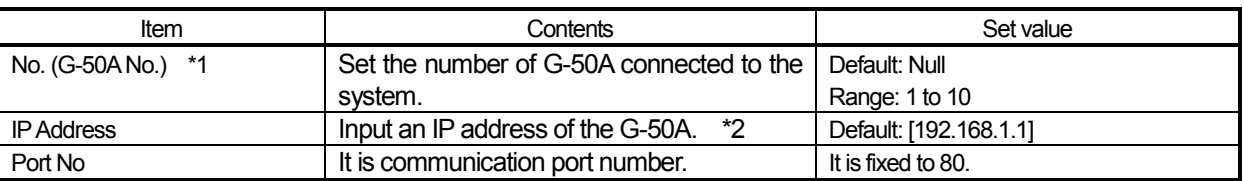

\*1:We recommend setting up the number of G-50A so that it may not overlap, when two or more BACnet IF is being used.

\*2: Refer to the operating manual of G-50A about the method of setting an IP address as G-50A.

#### **8.7.3 Add/Modify/Delete Group**

Set the group configuration connected to the G-50A.

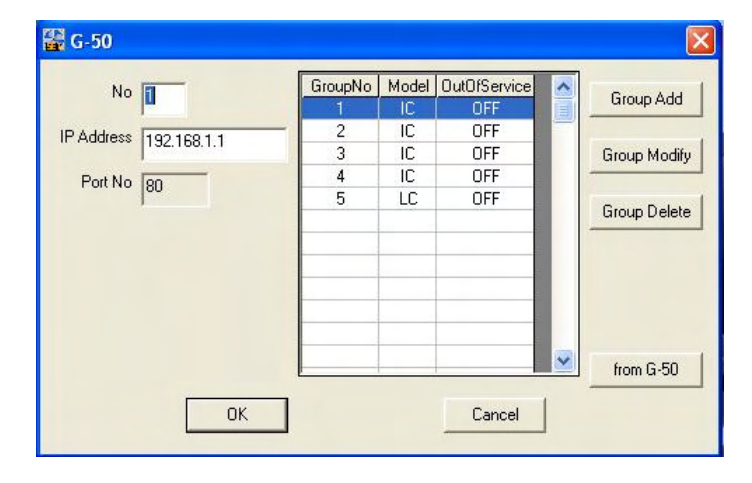

#### **(1) Add group**

Click the [Group Add] button. The [G-50] window will open. →Refer to 8.7.4

#### **(2) Modify group configuration**

Select the [Group No.]. And click the [Group Modify] button. The [G-50 Group] window will open. →Refer to **8.7.4** 

# **(3) Delete group**

Select the [Group No.]. And click the [Group Delete] button. The confirmation screen will open.

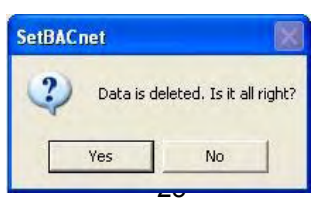

#### **(4) from G-50A**

Click the [from G-50] button. The confirmation screen will open. Click the [YES] button acquires group information from G-50A.

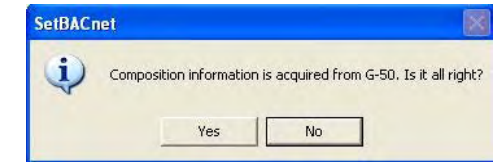

#### Note:

Separately, it is necessary to register groups into G-50A.

#### **8.7.4 Group setup**

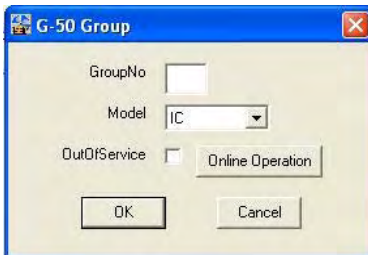

#### **8.7.4.1 Group Setup**

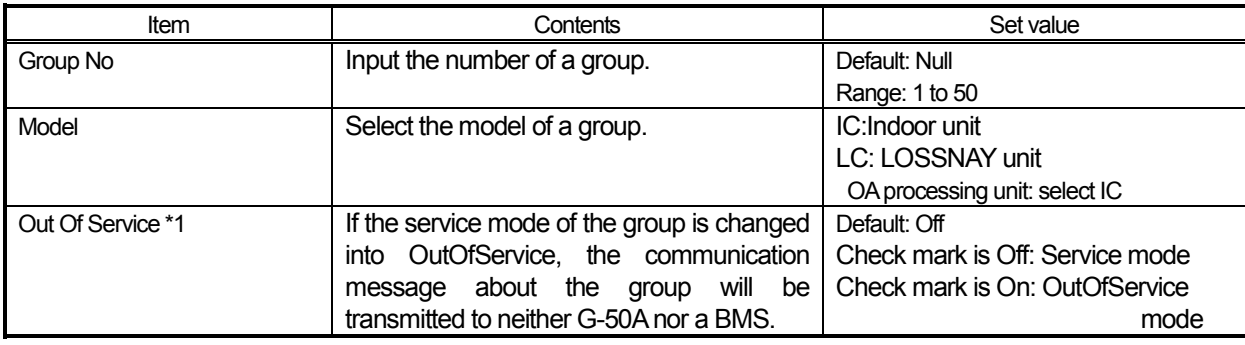

\*1:Out Of Service in the case of maintenance or a test run.

<Communication Message>

From BMS : The instruction (System Forced OFF is excluded) from BMS is not transmitted to G-50A.

Monitoring for G-50A : Neither state change nor abnormality of the air-conditioning unit is notify.

<Change Timing>

After ending BACnetIF, with [OutOfService] checked, a setup is reflected at the time of next BACnetIF starting.

If [OutOfServie] is checked and the [Online Operation] button is clicked, it will be immediately reflected in BACnetIF. →Refer to 8.7.4.2

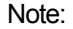

Be sure to release OutOfService mode after maintenance or a test run.

#### **8.7.4.2 Online Operation**

Click the [Online Operation] button. The confirmation screen will open. If it will be immediately reflected in BACnet IF, click the [True] button. Click the [False] button, when that is not right.

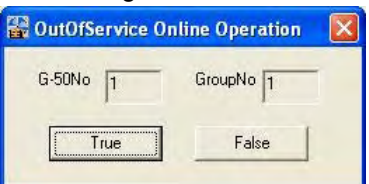

# **8.8 Setup for BACnet**

BACnet communication is set up.

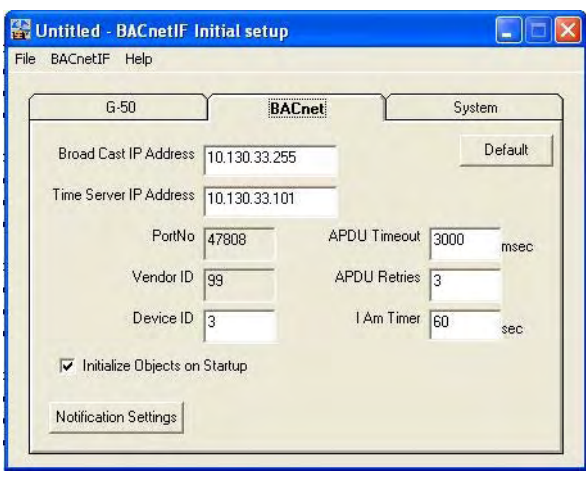

# **8.8.1 Communication setup**

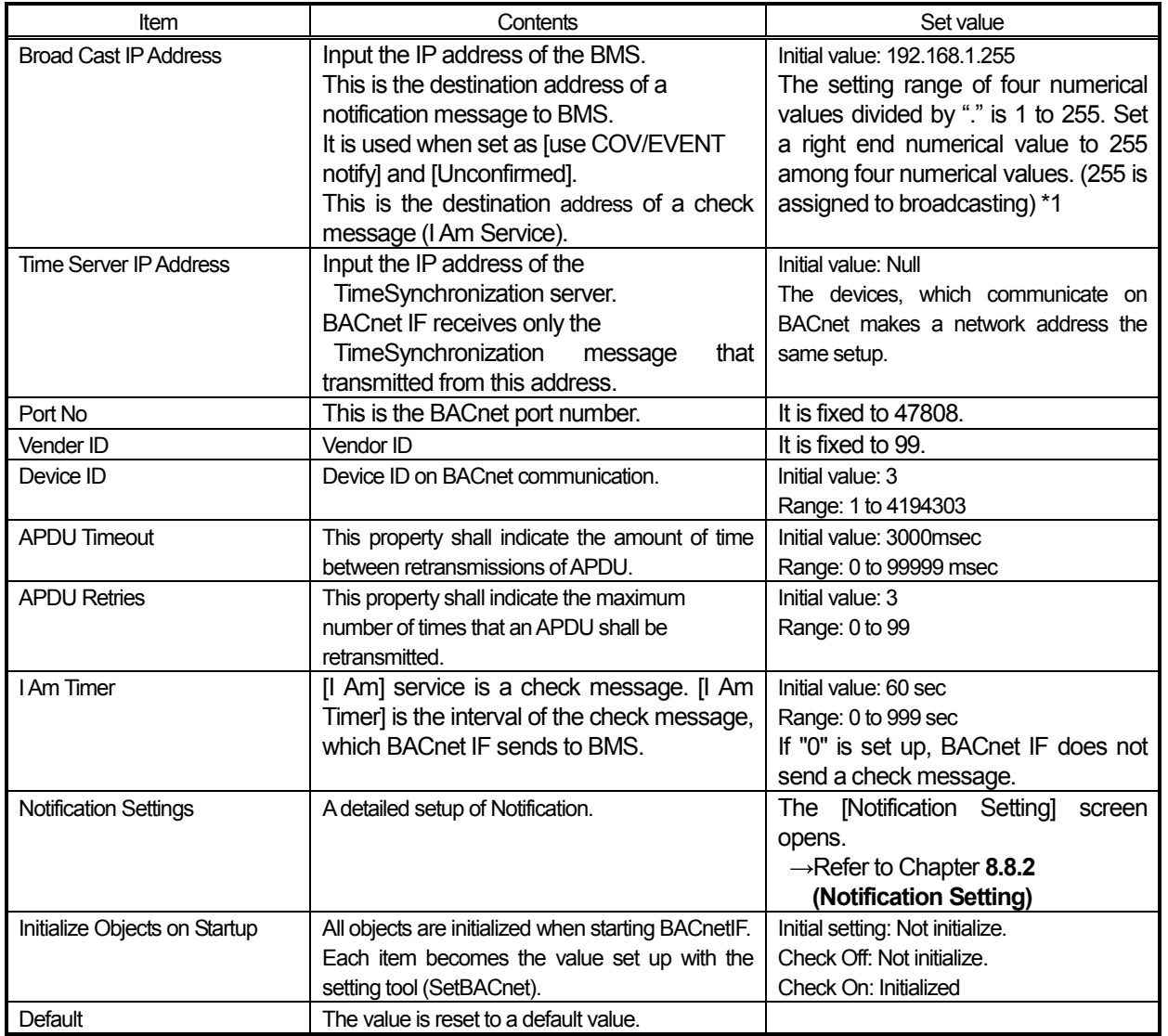

\*1: The initial value is a broadcast address in a gateway.

#### **8.8.2 Notification Setting**

BMS carries out the monitor of the state, in order to know the state of Object of BACnetIF. Notification is the function notified to the BACnet (or Building Automation System), when the value currently supervised exceeds a limit or it changes to an alarm value. There are COV type and EVENT in Notification.

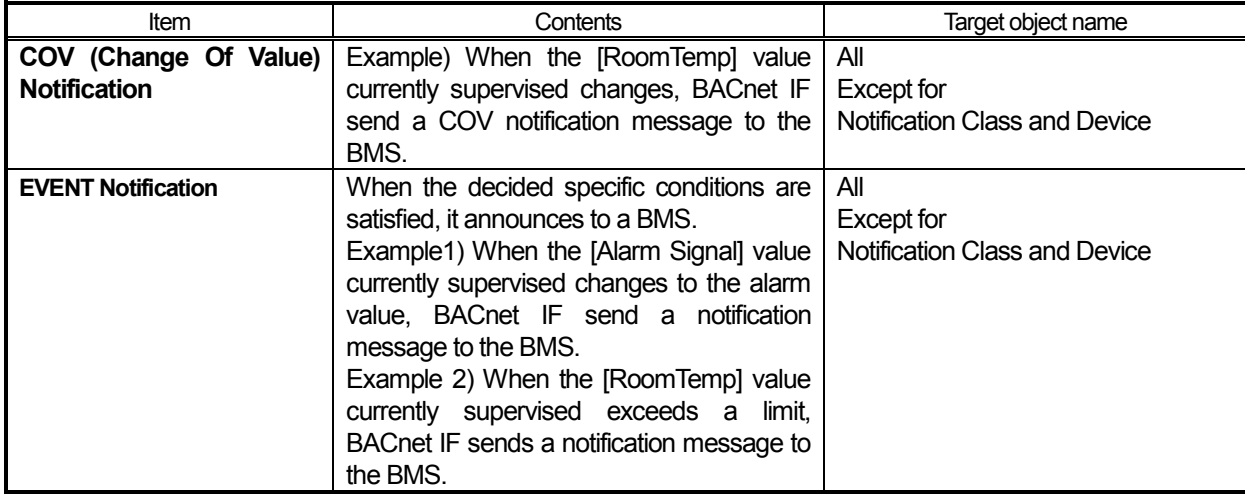

#### **8.8.2.1 COV notification setup**

The destination address of a COV notification message is setup. The number of the address, which can be registered, is to 10.

Select the [COV Notification Settings] tab.

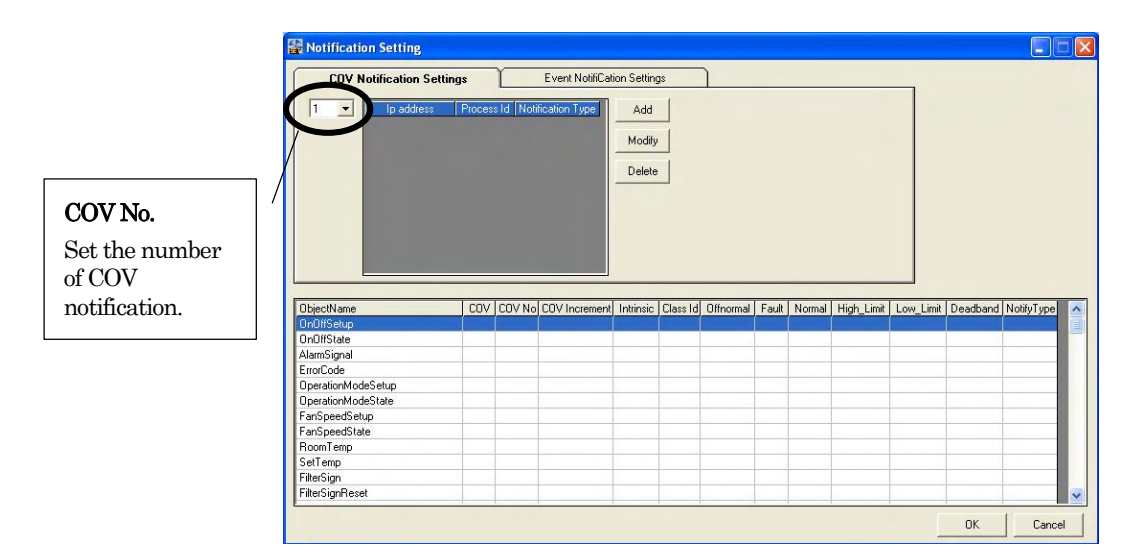

#### **(1) Add COV notification address**

Click the [Add] button. The [Notification Address] screen will open.

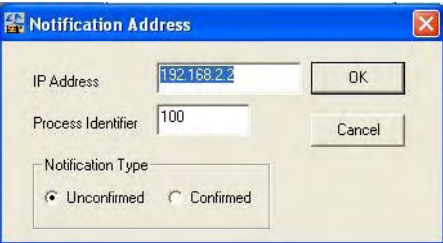

# **(2) Modify notification address**

Click the [Modify] button. The [Notification Address] screen will open.

#### **(3) Delete notification address**

Click the [Delete] button. The confirmation screen will open.

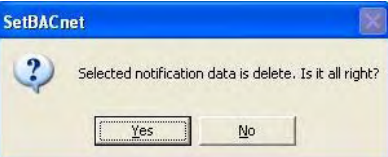

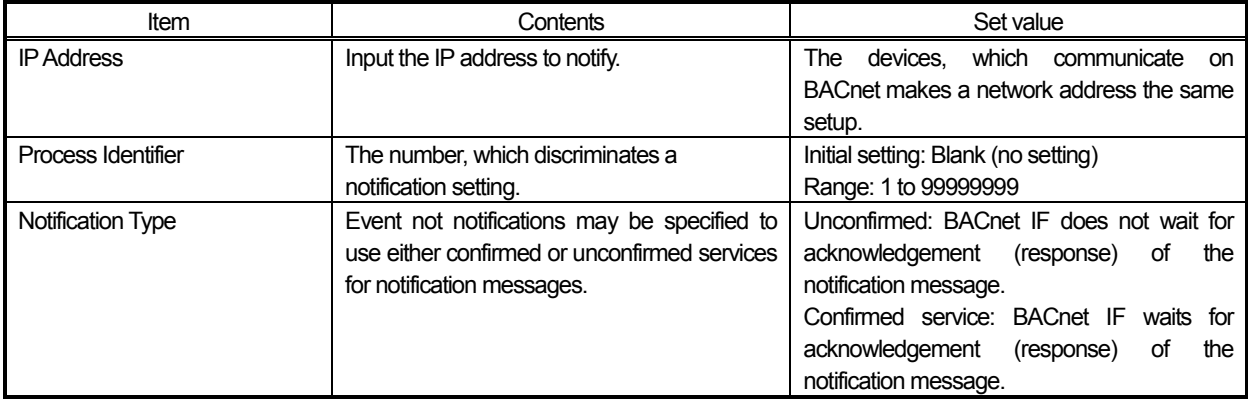

#### **8.8.2.2 EVENT Notification Setting**

The notification class and address of EVENT notification, and setting the parameter of notification. Notification Class ID can specify a maximum of 10 ID and a maximum of 10 addresses for every Notification Class ID.

Select the [Event Notification Settings] tab. The [Notification Setting] screen will open.

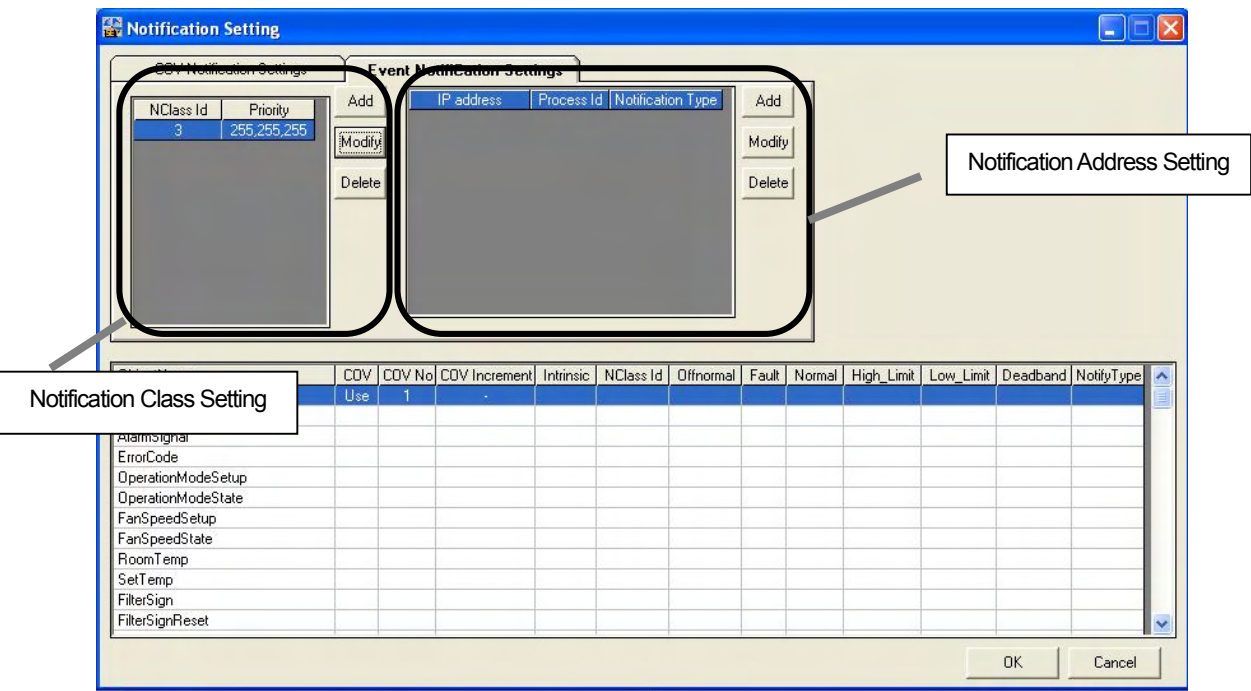

#### **Notification Class Setting**

Notification Class is set up for every Notification Class.

#### **(1) Add notification class**

Click the [Add] button. The [Notification Class] screen will open.

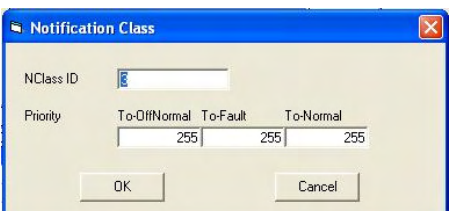

#### **(2) Modify notification address**

Click the [Modify] button. The [Notification Address] screen will open.

#### **(3) Delete notification address**

Click the [Delete] button. The confirmation screen will open.

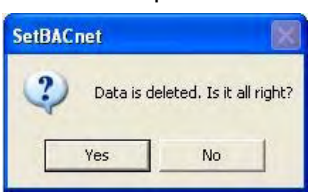

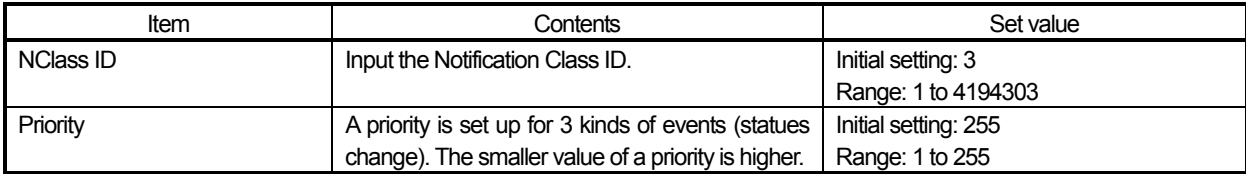

#### **Notification Address Setting**

Notification address is set up for every Notification Class.

#### **(1) Add notification address**

Click the [Add] button. The [Notification Address] screen will open.

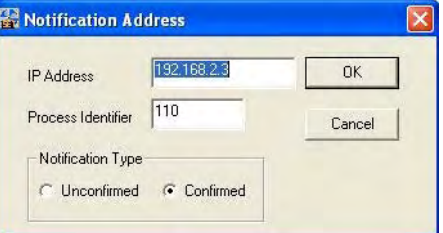

#### **(2) Modify notification address**

Click the [Modify] button. The [Notification Address] screen will open.

#### **(3) Delete notification address**

Click the [Delete] button. The confirmation screen will open.

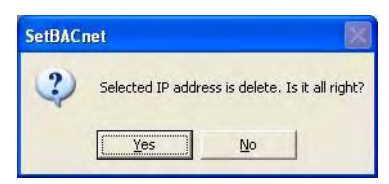

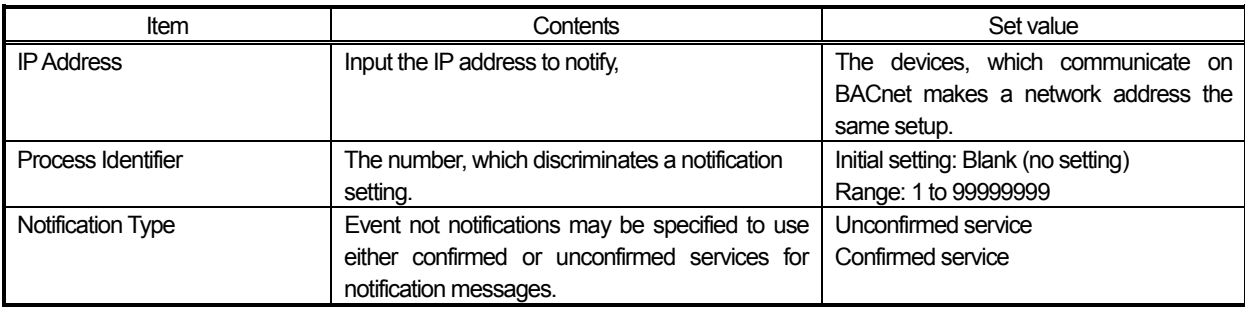

#### **8.8.2.3 Notification setting parameter**

Double-click the target Object Name. The detail-setting screen will open.

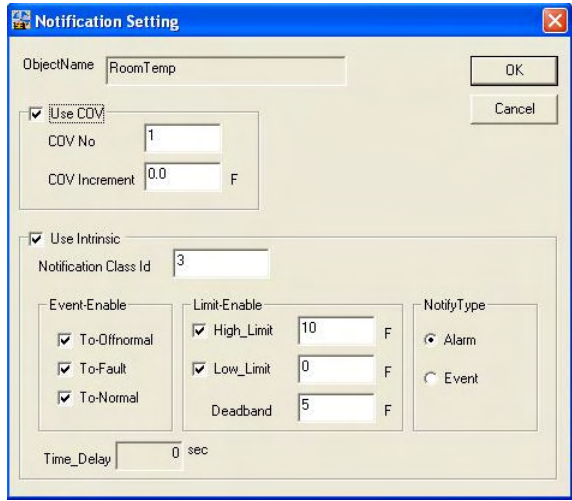

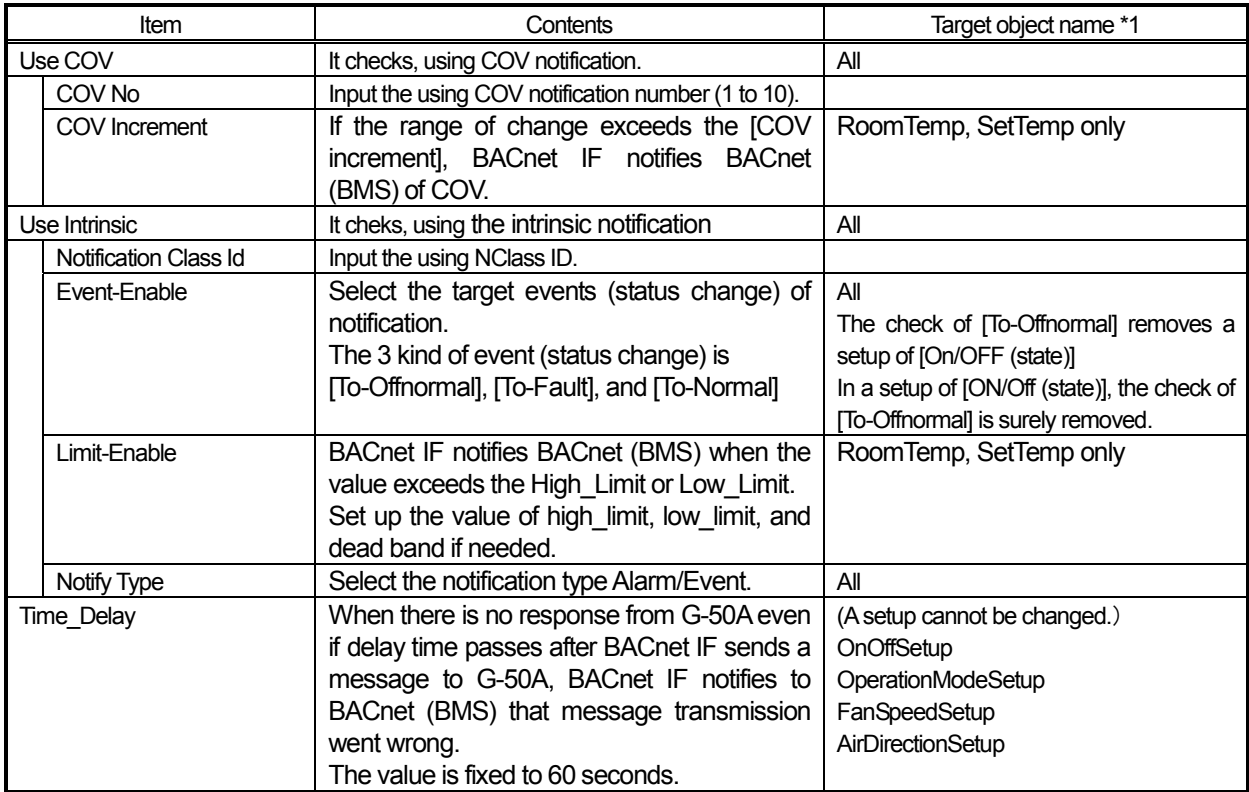

\*1 The function, which can be set up changes with target objects.

# **8.9 System Setup**

The extended function of a system is set up.

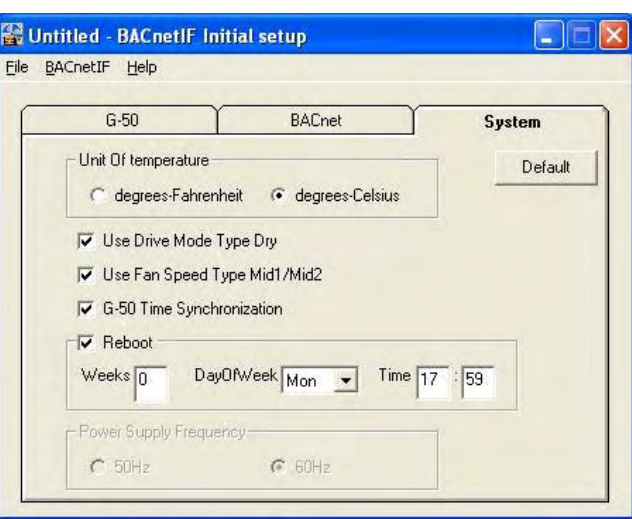

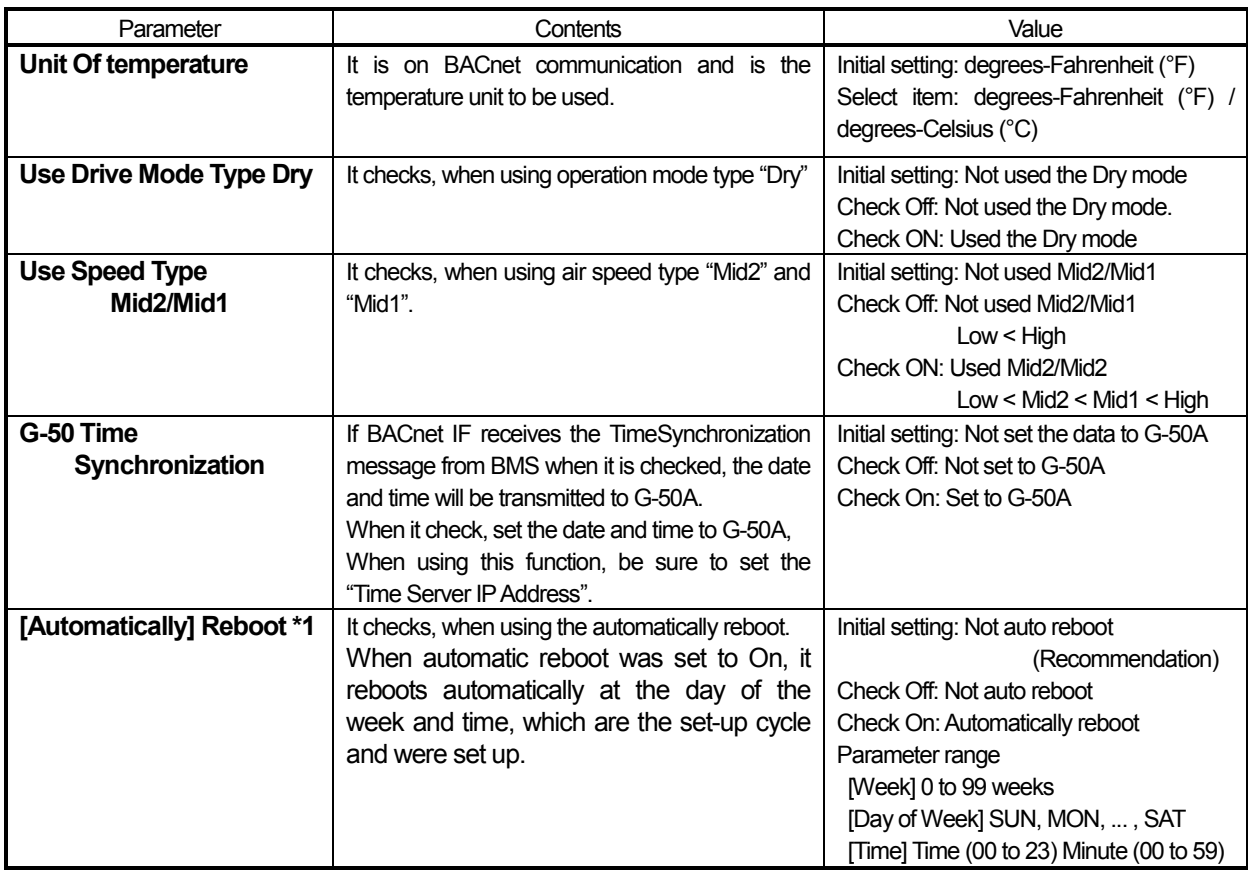

\*1When automatic reboot is set up, please set up the automatic login ofWindows XP, and automatic starting of BACnet. When a BACnet IF is started automatically, set the program into the start menu.

Note:

- ・ "G-50 Time set" is not performed when using "Energy monitoring function (Activate)" or "Summer Time Setup (Activate) " by Integrated centralized control software TG-2000A.
- When Windows XP OS is used continuously without restarting, system errors may accumulate. Thus it is necessary to restart both BACnet IF and the OS.
- The automatic restart function serves to insure that the system restart is done on a regular basis. If there is an error during the automatic restart, the system must be restarted manually. Since there is a possibility of the error not being detected, it is recommended to periodically restart the system manually.
- When automatic reboot is set to [ON], Windows reboots automatically with the set-up cycle.
- During starting of BACnet IF, abnormalities may be detected by BAS. Therefore, please carry out after contacting an administrator, in case it works.

# **9. Site Adjustment**

# **9.1 Site Adjustment**

When the task of site adjustment is subdivided into smaller tasks as shown in the figure below, the tasks can be broadly grouped into 3 steps. The benefit of following these 3 steps when carrying out the tasks of site adjustment is that if troubles do arise, it will be clear which step caused the problem. This makes it easier to solve problems and these results in a more efficient execution of site adjustment tasks.

Carry out site adjustment, by following the step-by-step instructions shown below.

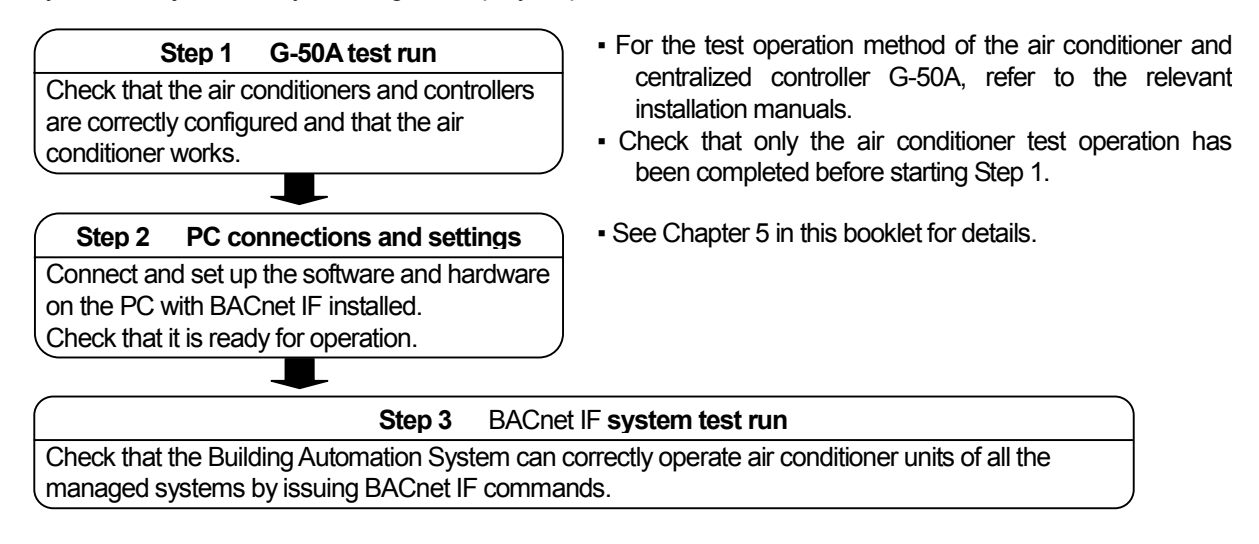

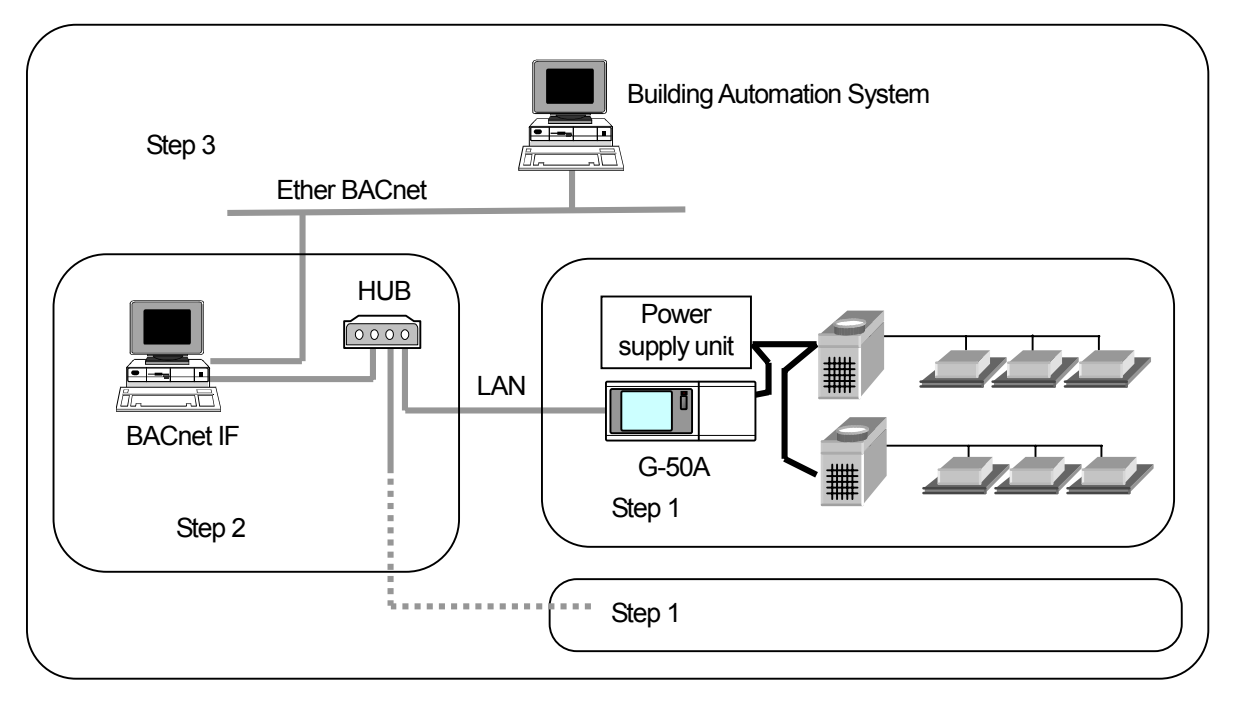

# **9.2 Tools for Site Adjustment**

You will need the following equipment and reference material in order to easily carry out site adjustment.

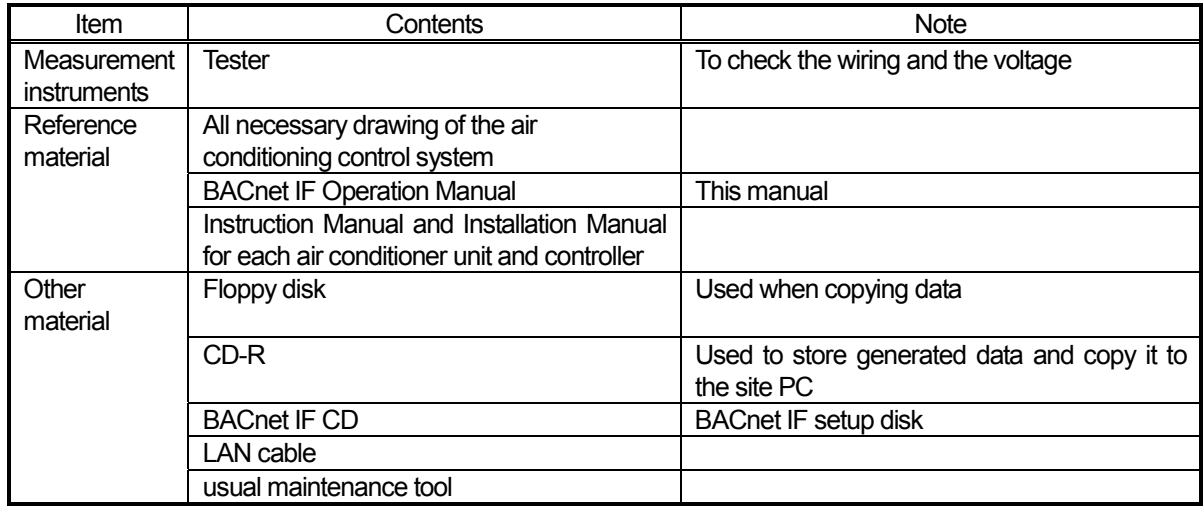

# **9.3 Step 1: Test operation from centralized controller G-50A**

Perform only the test operation of the air-conditioning system of the central controller G-50A.

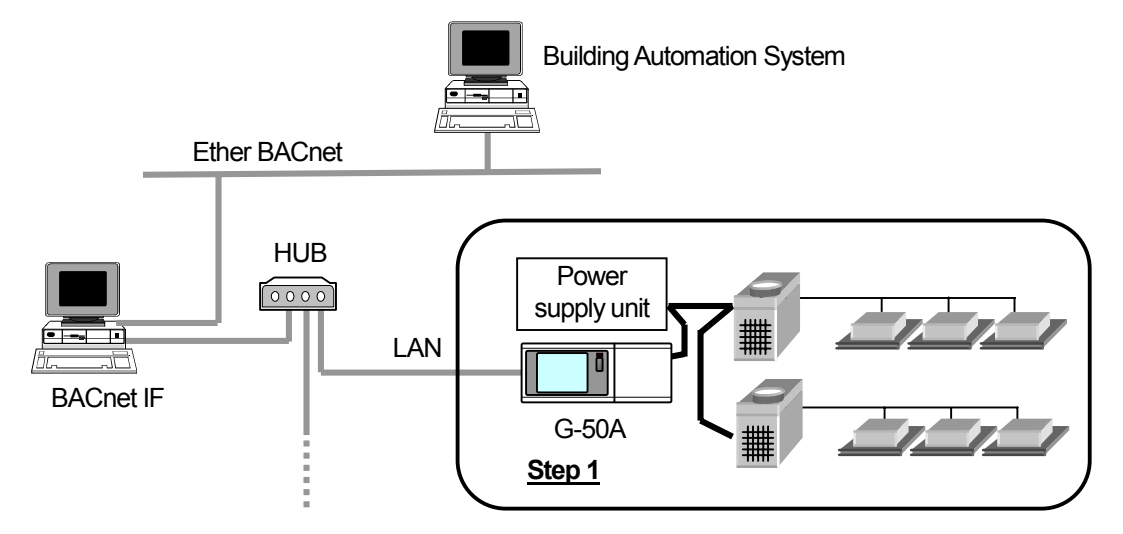

(1) Preliminary check

Check that the test operation of the air conditioner has been completed. Check that the central controller G-50A is set to Group and Interlock. (The initial setting is executable using the initial setting tool or the G-50A.)

(2) Test operation from central controller G-50A

After supplying power to the central controller G-50A and all air conditioners, perform the test operation from the central controller G-50A, and check the operation state of each unit.

\* For the test operation method, refer to the installation manual for the air conditioner or the central controller G-50A.

# **9.4 Step 2: Initial setting of BACnet IF**

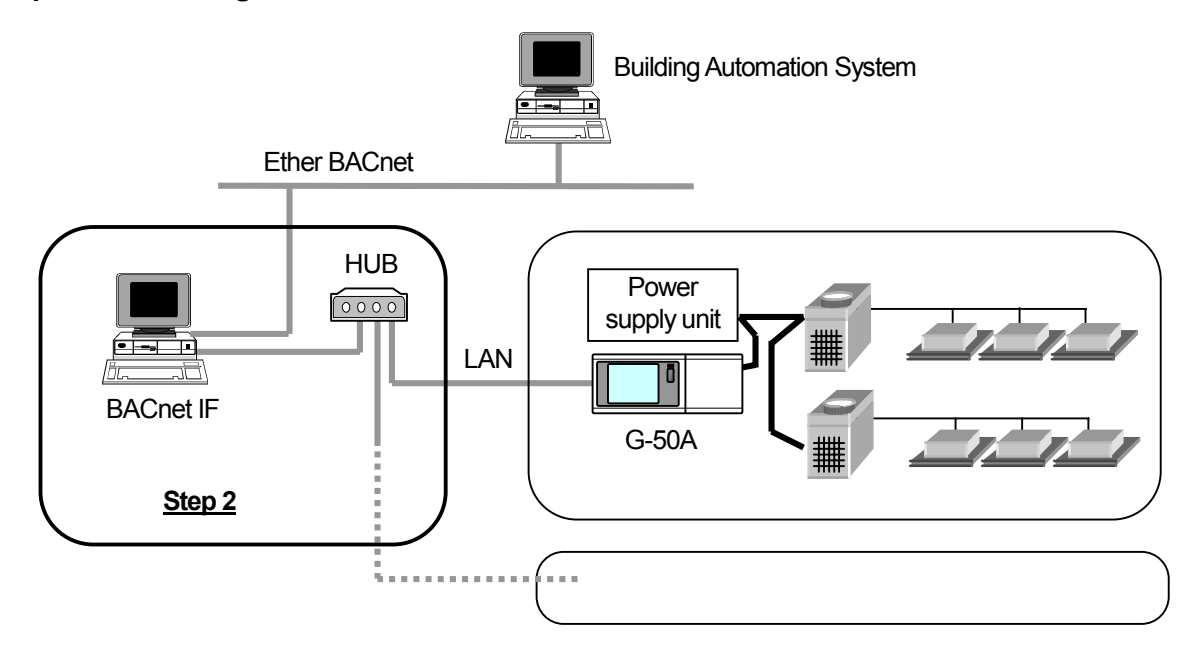

(1) Set-up of BACnet IF

Make preparations to allow the PC to be operative in order to install BACnet IF. After performing the set-up preparations, set up BACnet IF.

Note:

- For the set-up procedure, refer to Chapter 5.
- For safety, check the installation state/connection before turning the power ON.
- (2) Check the G-50A IP address and PC (which uses BACnet IF)

Check the G-50A IP address. Check the IP address used for BACnet IFat the same time. Normally, set the sub-net to "255.255.255.0".

A setup an IP address etc. should use and set up the function of OS of a network setup.

For a LAN dedicated to the G-50A system, it is recommended to set the IP address within the following range. IP address decides that it does not overlap.

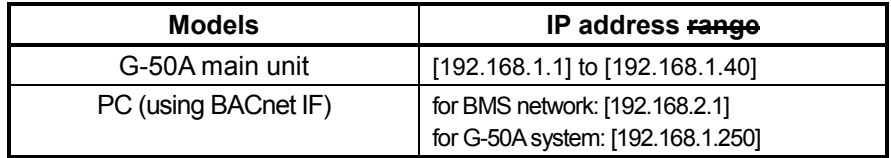

- \* To connect to the existing LAN, set the IP address and sub-net mask set by the LAN manager.
- (3) LAN connection confirmation Check that the LAN cable is connected to the G-50A, PC (using BACnet IF), and hub, and that power is supplied to the hub.
- (4) Initial setting of BACnet IF Start BACnet IF to execute the initial setting.

Note:

• For the initial setting method of BACnet IF, refer to Chapters 6 to 8.

# **9.5 Setting Check**

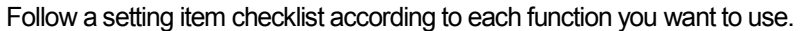

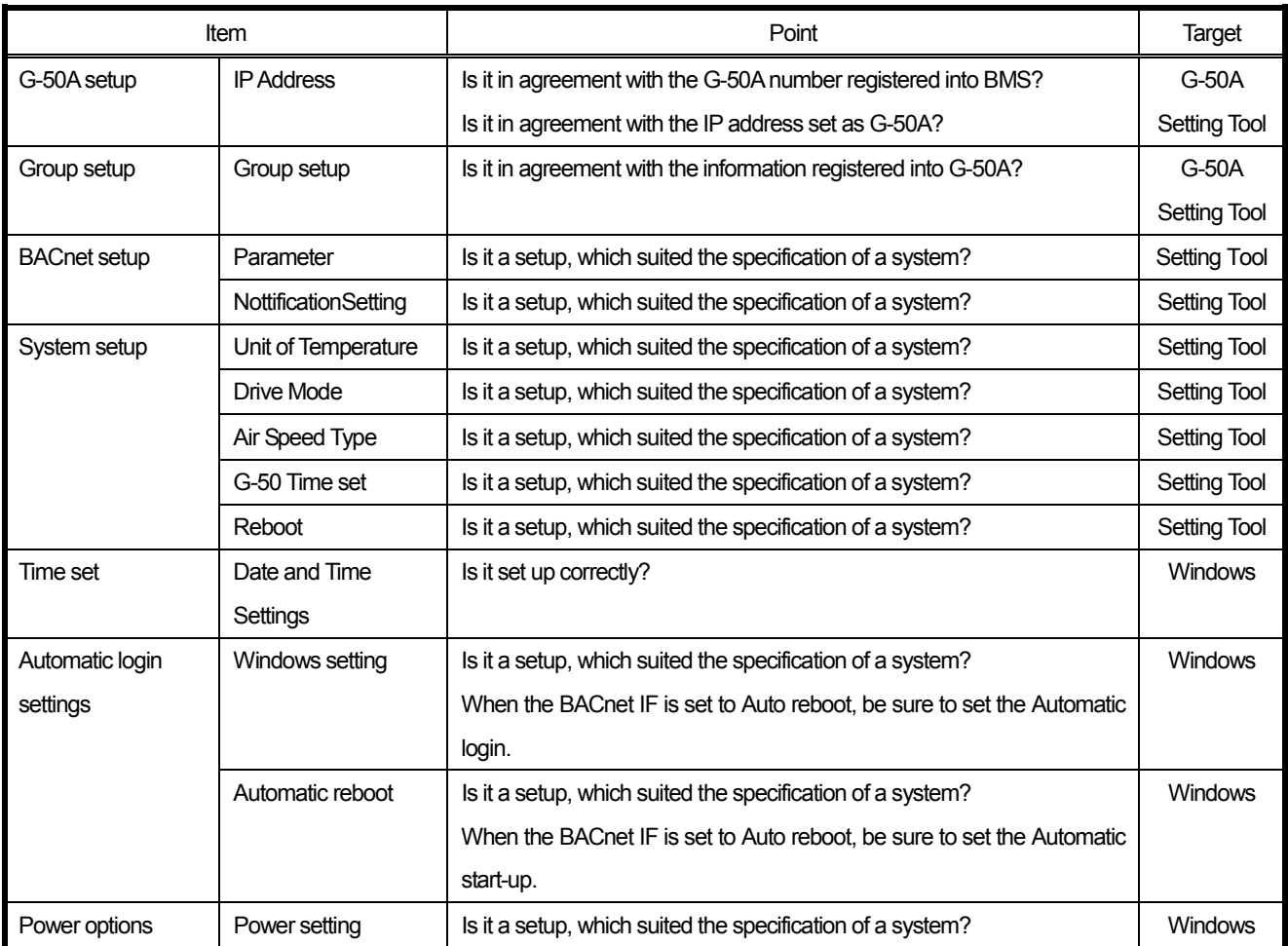

# **9.6 Step 3: Test operation from BMS (Building Management System)**

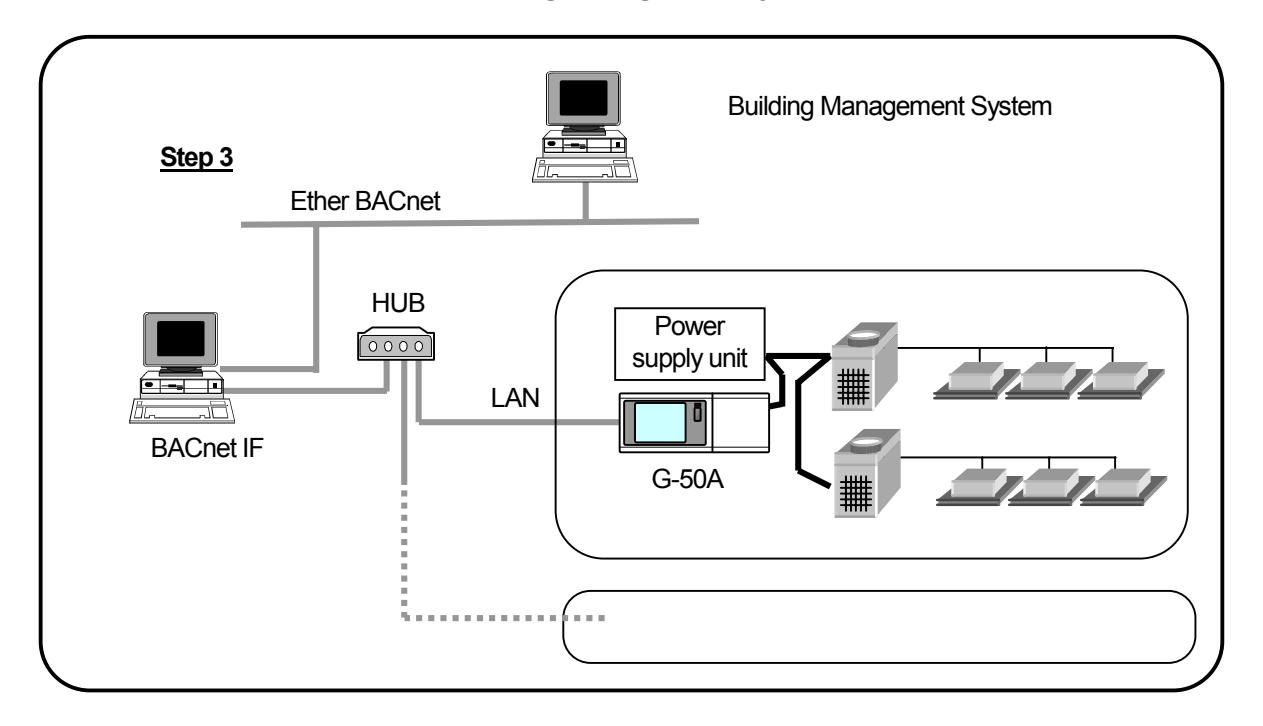

Perform the test operation from BMS to check the operation state and monitor display of the air conditioner.

A surveillance point is shown in the following page. (Refer to Chapter 4 for details.)

## **BACnet Interface PAC-YG31CDA Site Adjustment sheet**

G-50ANumber [ ] IPaddress[ . . . . ] Group Number [ ]

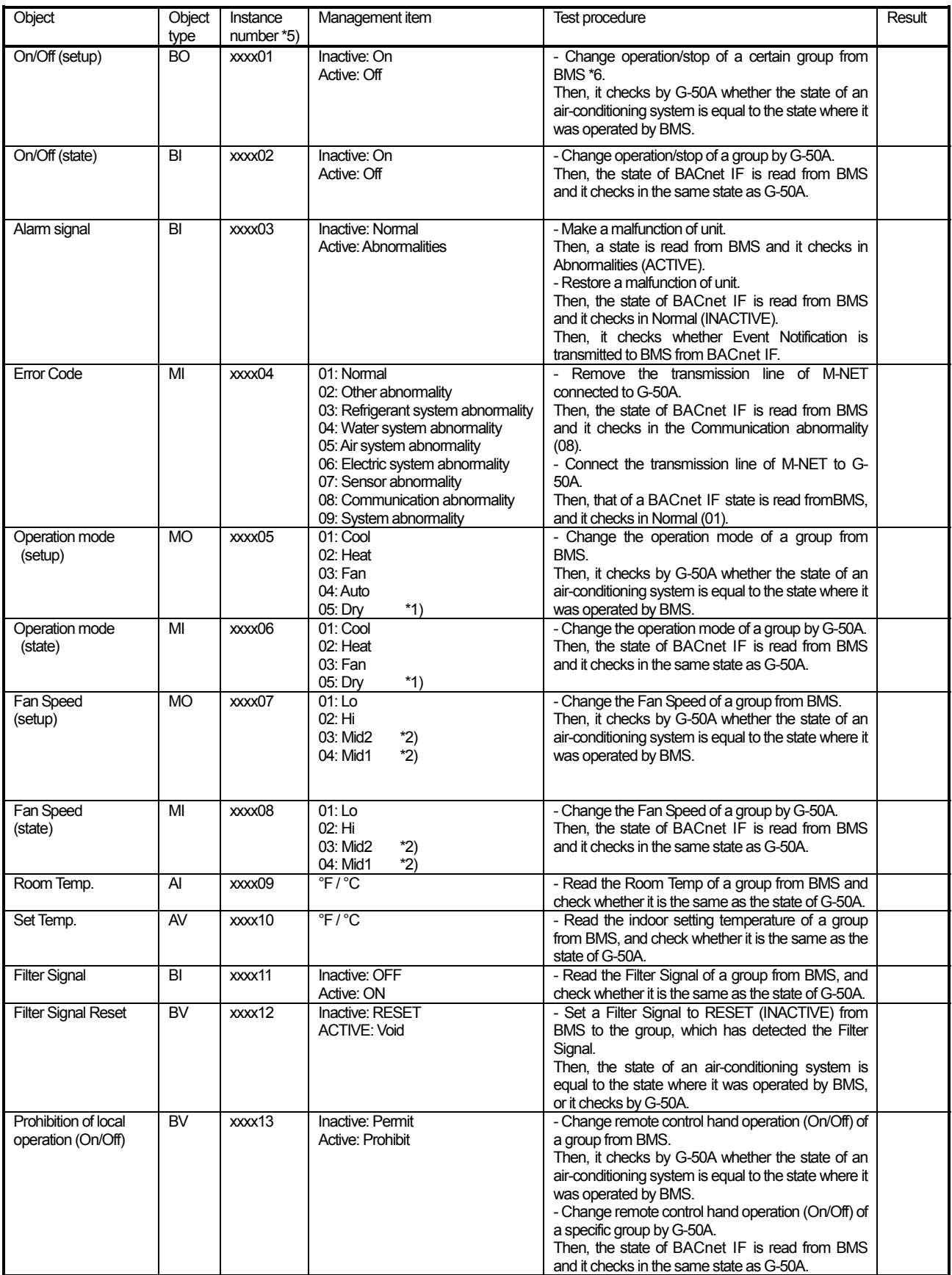

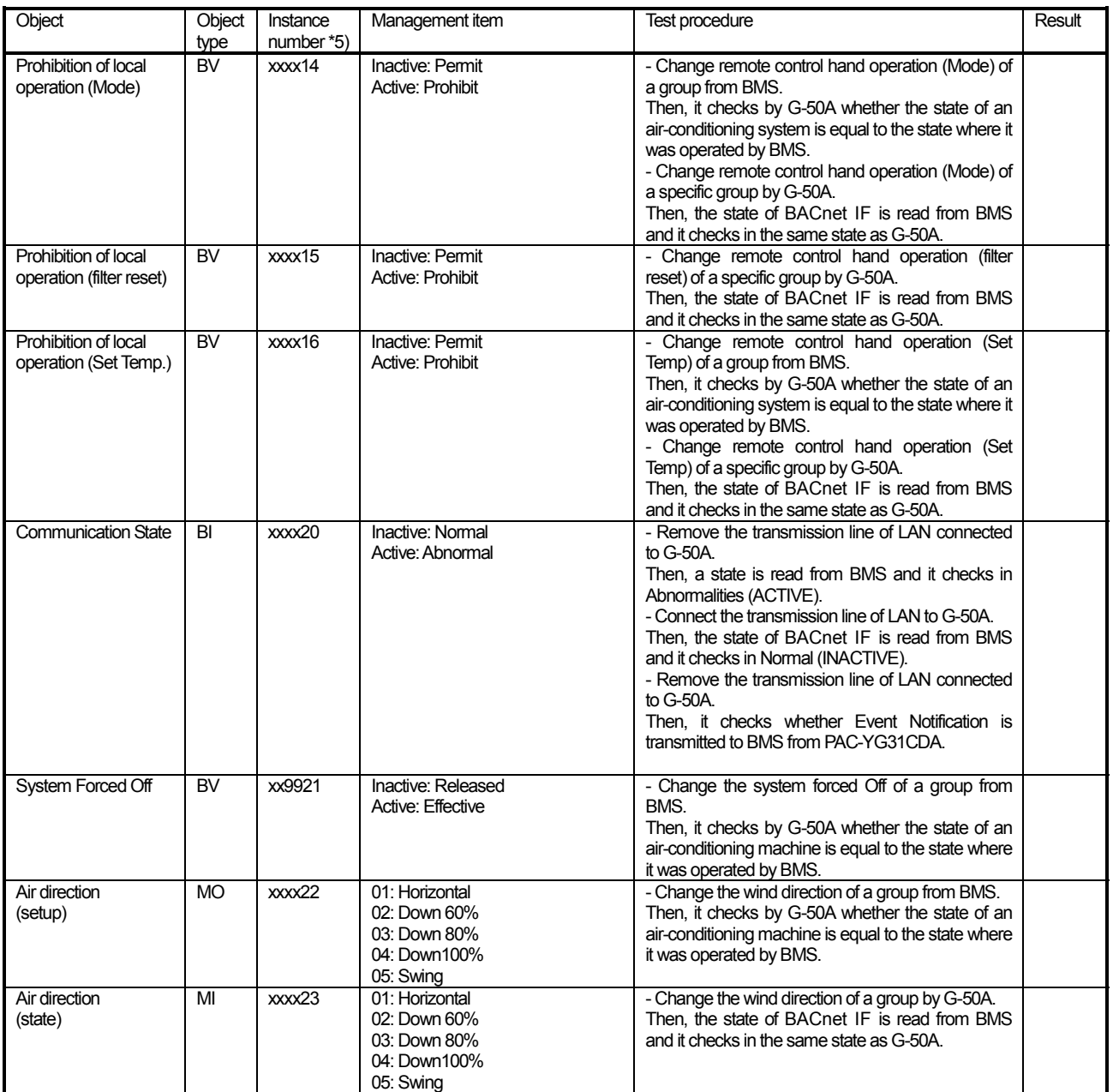

\*1) It can use, if dry operation use is set up.

\*2) It can use, if use of Mid1/Mid2 is set up.

\*3)The group of LC serves as an item with an invalid attribute.

\*4)As for the operation mode of the group of LC, an attribute serves as ventilation fixation.

\*5) XXXX of an instance number consists ofG50 number + group numbers.

\*6) BMS:Building Management System

# **Appendix 1: Auto Log – In Confirmation Method**

This chapter describes the procedure for confirming that the Auto login setting is validated.

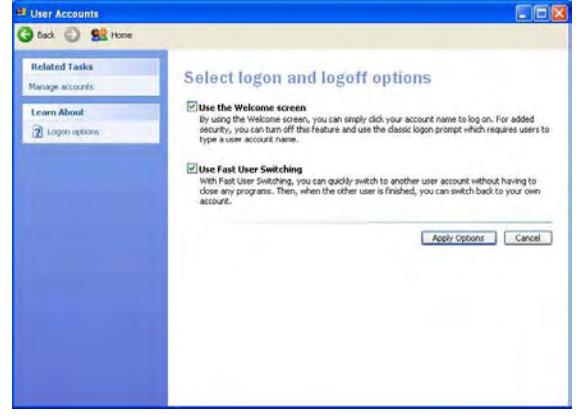

- 1) Select [User account] on [Control Panel].
- 2) Select [Change user's log-on/log-off method].
- 3) Check that both check boxes for "Use welcome" screen and "Use user's simplified changeover" are checked. If these boxes are not checked, click the check boxes to check them. Click the [Application of option] button to return to the user account screen.
- 4) Exit the user account screen.

# **Appendix 2: Initial Value**

The initial value of the property of each object is shown.

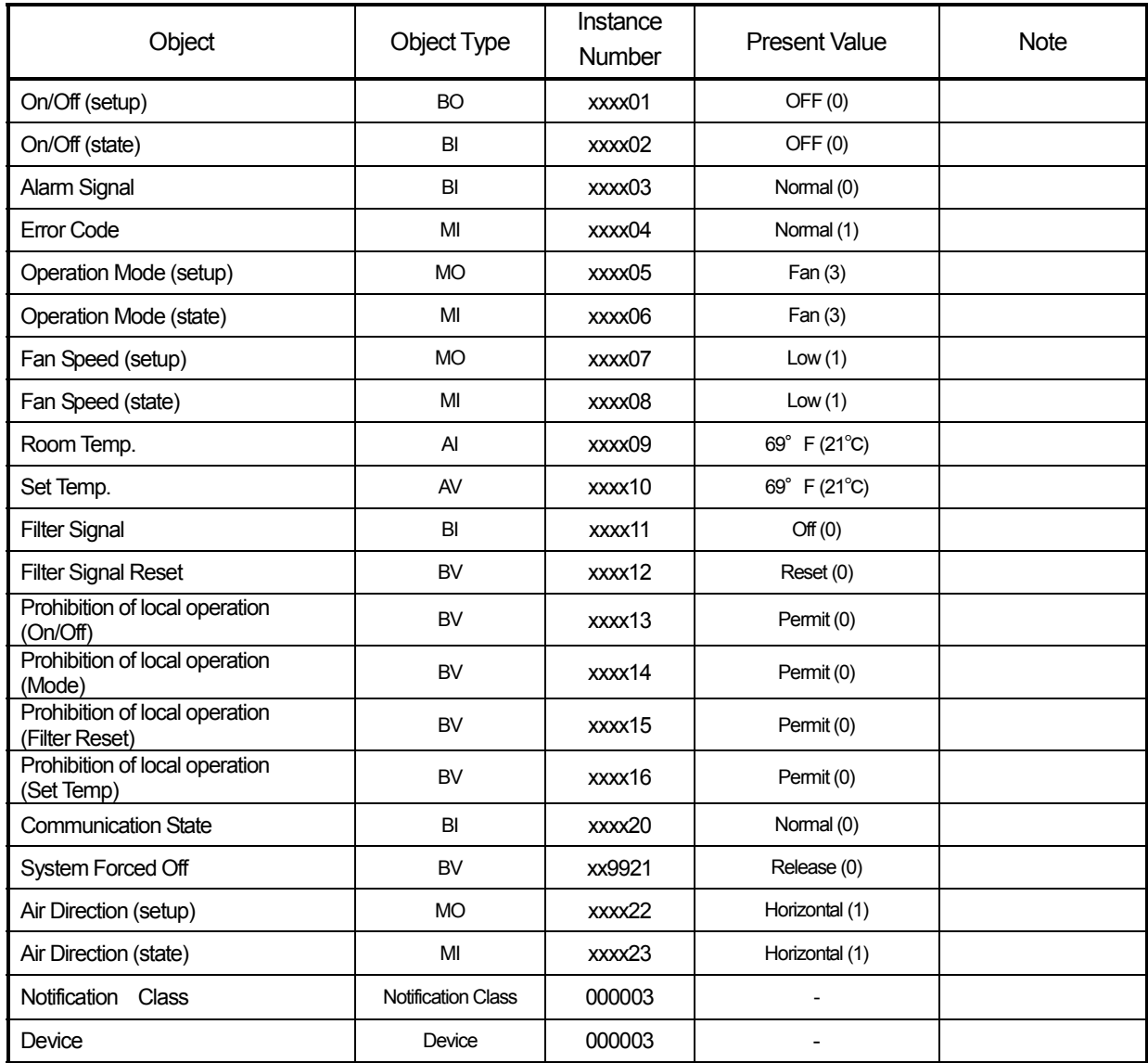

# **Appendix 3: Correcting the system setting data when PC fails or is replaced.**

When PC, which set up BACnet, breaks down or it replaces, how to restore system setting data is shown.

1. How to back up system setting data

System setting data is copied to CD-R from the personal computer of a site.

[What you need]

CD-R (The recording medium which can be used with the personal computer of a site)

[Procedure]

- 1) Start the BACnet IF and Setting Tool.
- 2) Select [Get Settings] in the [BACnetIF] menu to get the setting data. from BACnet IF.
- 3) Select [Save Settings As] in the [File] menu to save the setting data. Create the work folder to save the backup file. When you use CD-R, please copy a file using exclusive software. When you use FD for a recording medium, please use Explorer of Windows and copy a file.

Please do this work, whenever it changes a setup.

2. How to restore system setting data

A backup file is transmitted to PC, which set up BACnet IF.

[What you need]

CD-R (CD-R with which system setting data is saved)

[Procedure]

- 1) Start the BACnet IF and Setting Tool.
- 2) Select [Open Setting] in the [File] menu to load the backup file.
- 3) Select the [Put Settings] in a [BACnetIF] menu to send the setting file to BACnet IF.
- 4) Restart BACnet IF.

BACnet IF reads setting information at once at the time of starting.

Note:

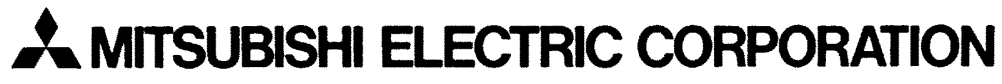

HEAD OFFICE: MITSUBISHI DENKI BLDG., 2-2-3, MARUNOUCHI, CHIYODA-KU, TOKYO 100-8310, JAPAN

WT04221X03